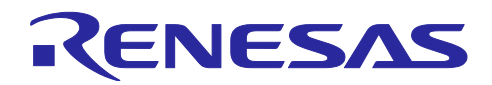

# RL78/G15

XBee ZB S2C と HS300x を用いた無線通信

## 要旨

本アプリケーションノートでは、RL78/G15 で XBee ZB S2C <sup>注</sup>を制御し、無線通信を行うサンプルプログ ラムについて説明します。無線通信を行うデータは、HS300x(湿度・温度センサ)から取得した湿度·温 度データです。本アプリケーションノートでは、RL78/G15 で HS300x の制御方法についても説明します。

注 Digi, Digi International, Digi ロゴ、XBee、XBee ZB S2C、XCTU、XCTU ロゴは、Digi インター ナショナルの米国ならびにその他の国における商標または登録商標です。

動作確認デバイス

RL78/G15

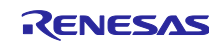

## 目次

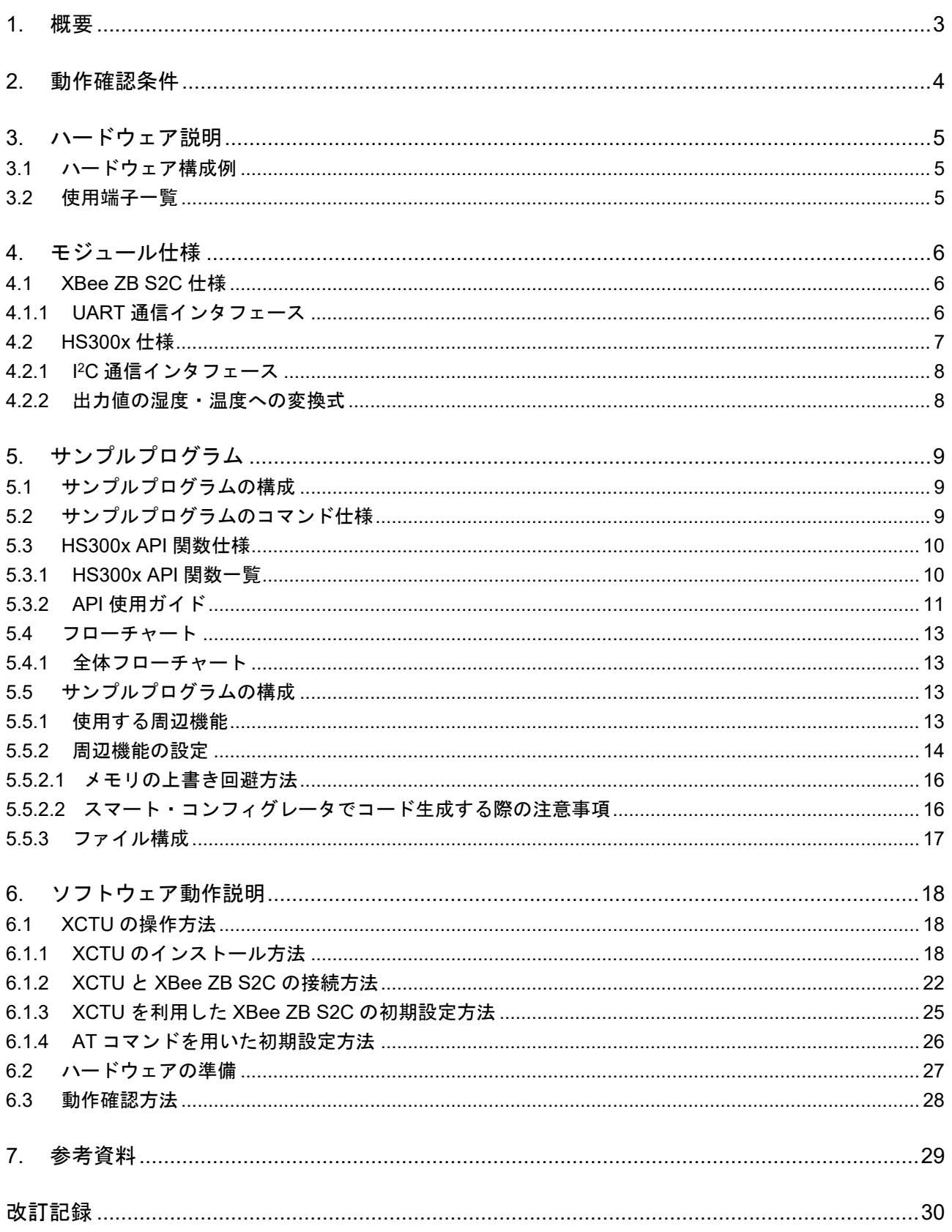

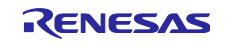

## <span id="page-2-0"></span>1. 概要

本アプリケーションノートは、RL78/G15 と XBee ZB S2C を接続し、HS300x で取得した湿度・温度 データを無線通信する方法を説明します。RL78/G15 に内蔵されている UART を用い、XBee ZB S2C を使 用して湿度・温度データを無線通信します。

また、RL78/G15 で HS300x 湿度・温度センサによる湿度・温度データの取得および、演算を行うための 方法を説明します。HS300x の制御は、RL78/G15 に内蔵されている I <sup>2</sup>C を用い、I <sup>2</sup>C ドライバで HS300x か ら湿度・温度の ADC データ取得を行います。また、RL78/G15 で取得データの演算を行います。

さらに、PC を用いて、XBee ZB S2C 経由で RL78/G15 を操作する方法についても説明します。

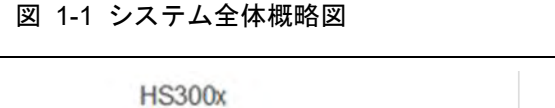

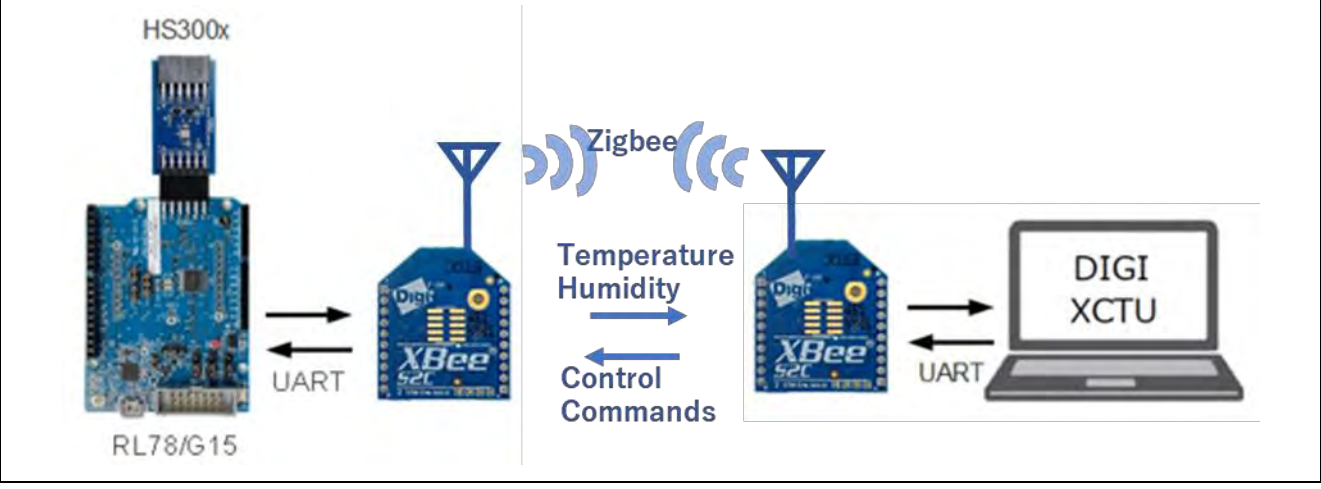

#### R01AN6738JJ0101 Rev.1.01 Page 3 of 30 Mar.8.24

## <span id="page-3-0"></span>2. 動作確認条件

本サンプルプログラムは、以下の条件で動作を確認しています。

#### 表 2-1 動作確認条件

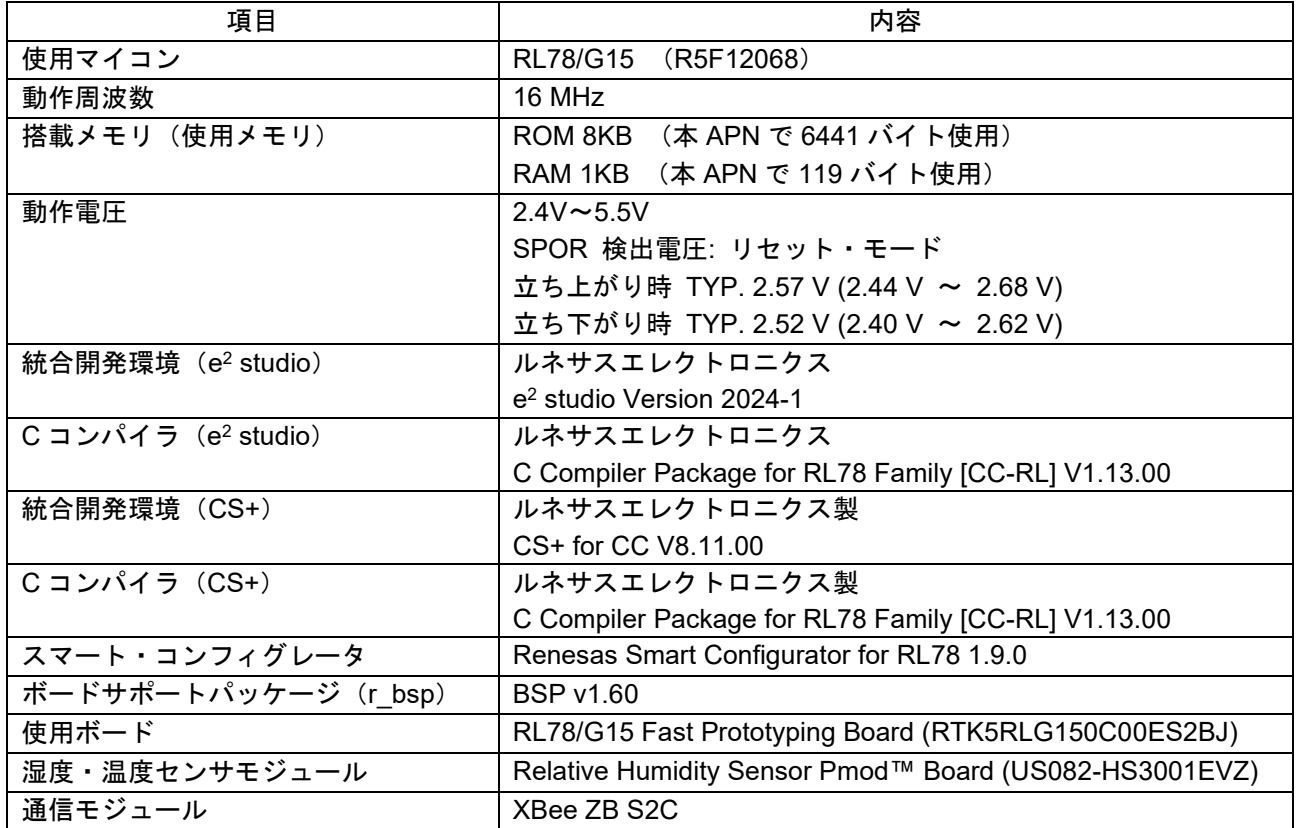

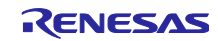

## <span id="page-4-0"></span>3. ハードウェア説明

<span id="page-4-1"></span>3.1 ハードウェア構成例

本アプリケーションのサンプルプログラムで使用するハードウェア構成例を以下に示します。

図 3-1 ハードウェア構成例

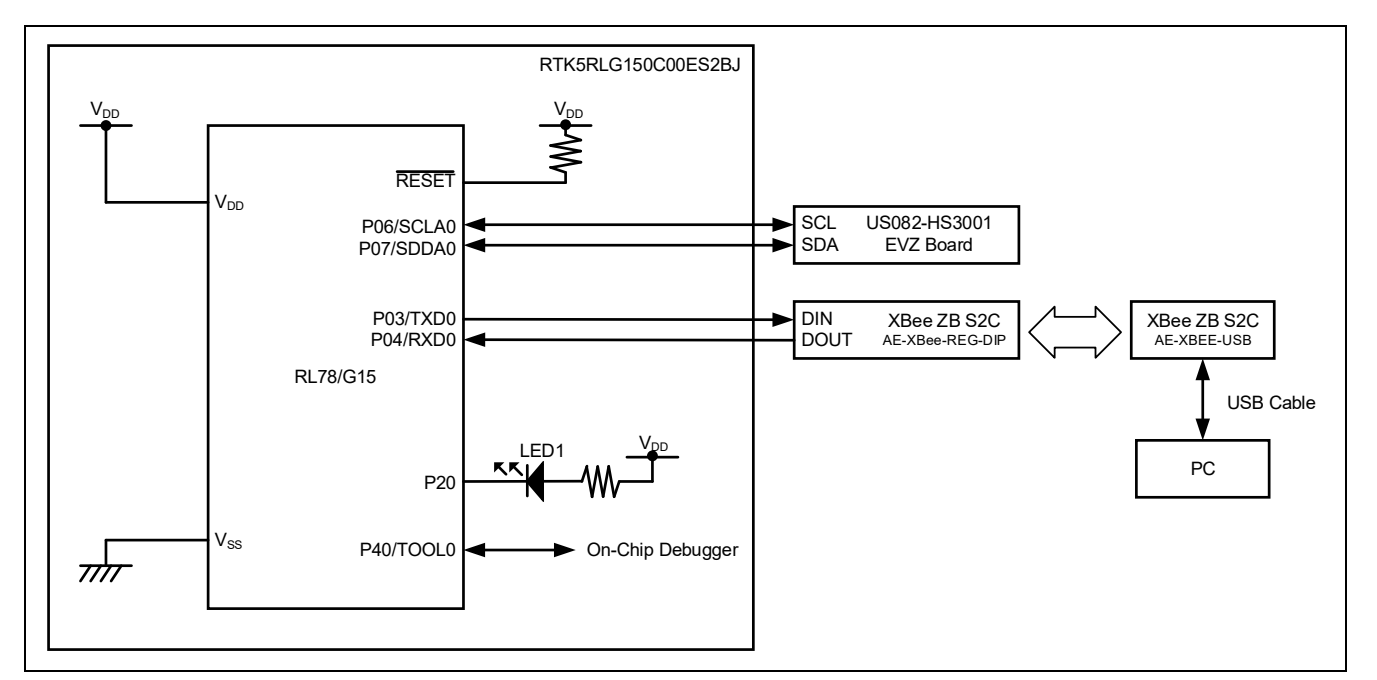

- 注意 1. この回路イメージは接続の概要を示す為に簡略化しています。実際に回路を作成される場合は、 端子処理などを適切に行い、電気的特性を満たすように設計してください(入力専用ポートは個 別に抵抗を介して VDD 又は Vss に接続して下さい)。
- 注意 2. Vpp は SPOR にて設定したリセット解除電圧 (Vspore) 以上にしてください。

## <span id="page-4-2"></span>3.2 使用端子一覧

サンプルプログラムで使用する端子一覧を以下に示します。

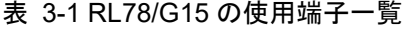

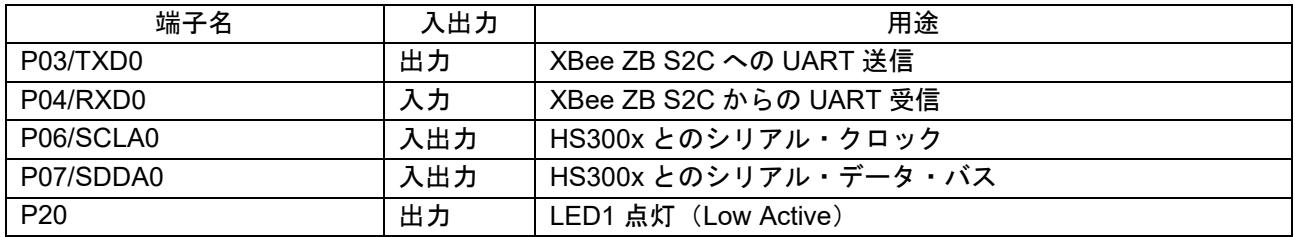

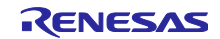

## <span id="page-5-0"></span>4. モジュール仕様

本サンプルプログラムで使用する、XBee ZB S2C と HS300x の仕様を示します。

#### <span id="page-5-1"></span>4.1 XBee ZB S2C 仕様

XBee ZB S2C の仕様概要を表 [4-1](#page-5-3) に示します

<span id="page-5-3"></span>表 4-1 XBee ZB S2C 仕様

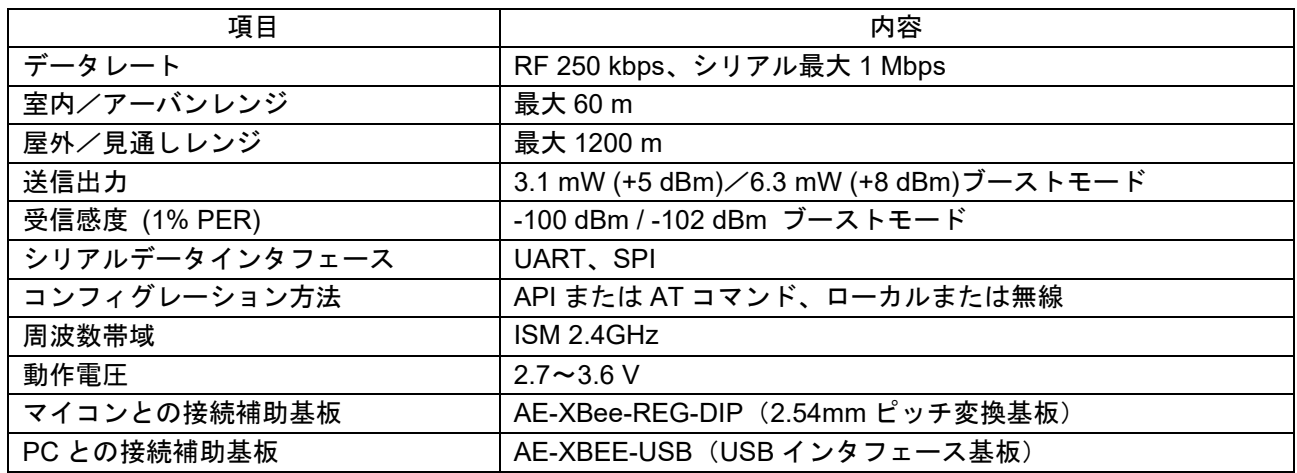

<span id="page-5-2"></span>4.1.1 UART 通信インタフェース

湿度・温度データを通信する UART のフォーマットを以下に示します。

図 4-1 UART 通信フォーマット

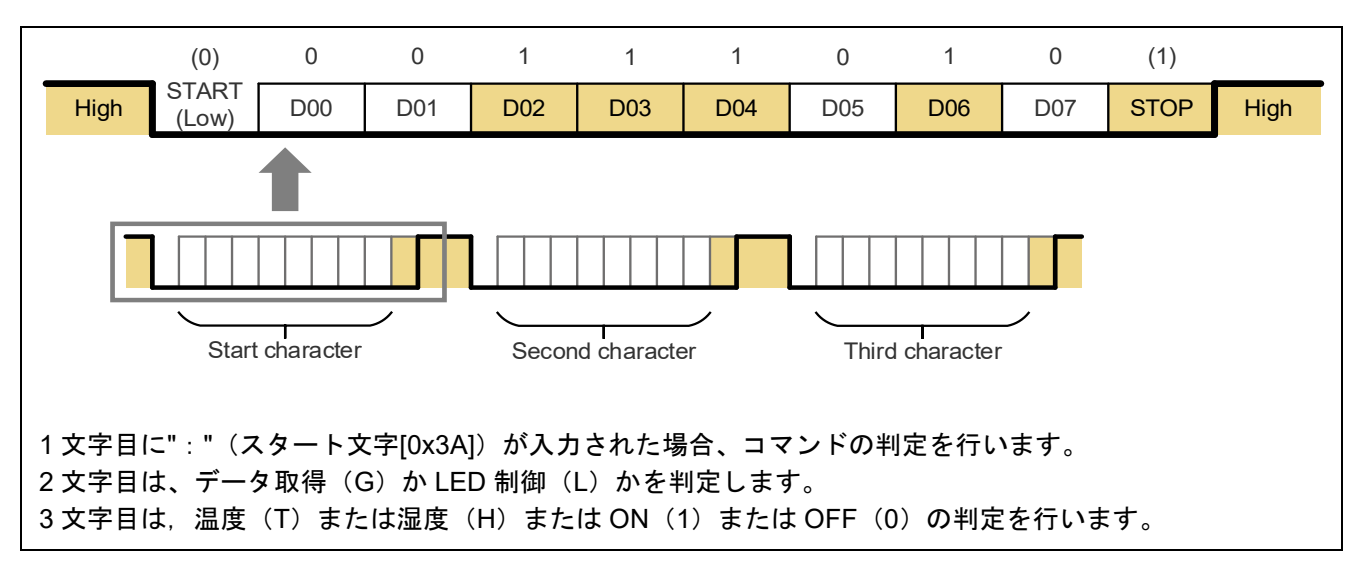

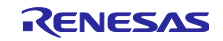

## <span id="page-6-0"></span>4.2 HS300x 仕様

HS300x 湿度・温度センサの仕様概要を表 [4-2](#page-6-1) に示します

#### <span id="page-6-1"></span>表 4-2 HS300x センサ仕様

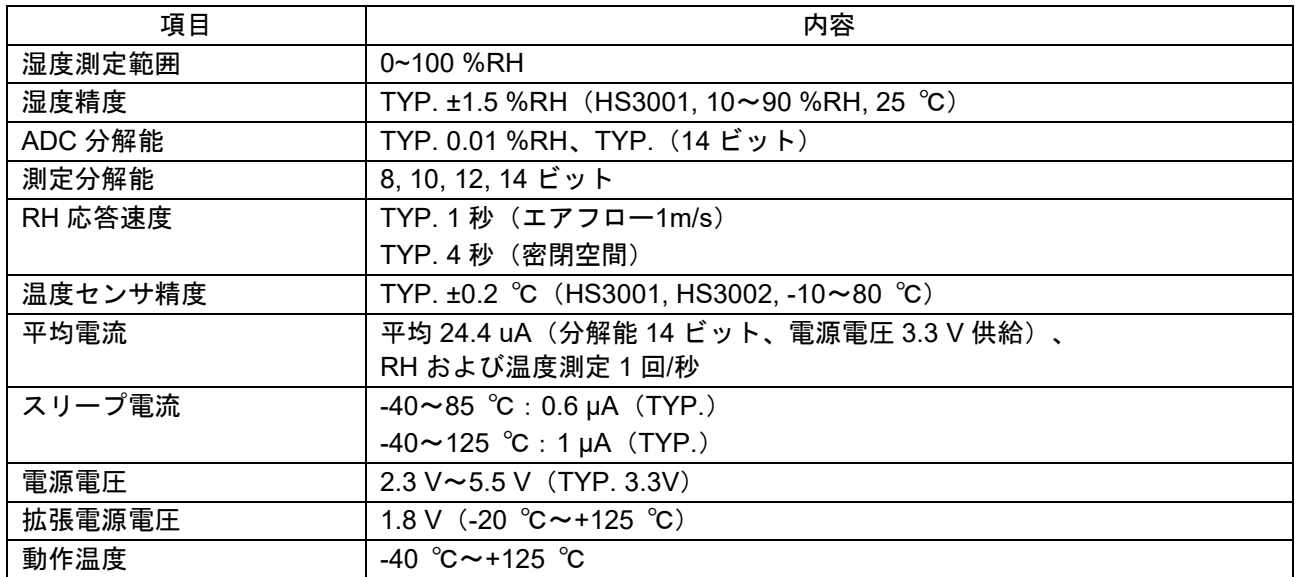

#### 表 4-3 センサ機能一覧

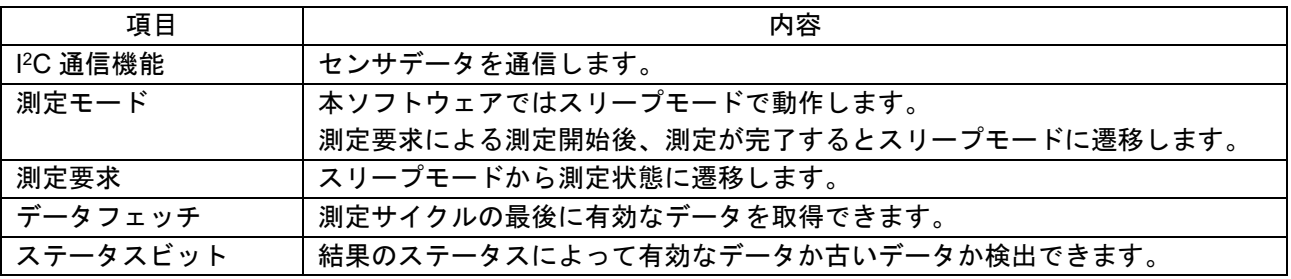

注意 本ソフトウェアでは HS300x の次の機能はサポートしません。

- 不揮発性メモリへのアクセス
- 測定分解能の設定
- HS300x ID 番号の読み取り

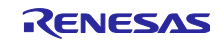

<span id="page-7-0"></span>4.2.1 I <sup>2</sup>C 通信インタフェース 通信データによる測定データのフォーマットを以下に示します。

## 図 4-2 I <sup>2</sup>C 通信フォーマット

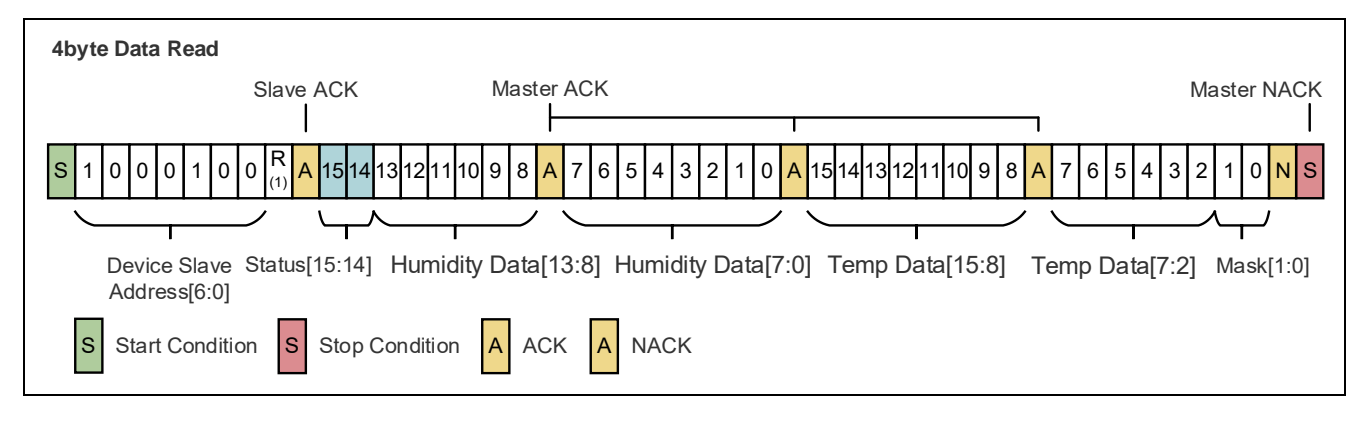

ステータスビットの値は次の状態を表します。 00B:測定サイクルの最後に取得した有効なデータ 01B:すでに取得済みの無効なデータ

<span id="page-7-1"></span>4.2.2 出力値の湿度・温度への変換式

HS300x ソフトウェアは取得した ADC データを湿度・温度に変換する関数によって、湿度・温度を出力 します。

湿度の変換式は以下で表されます。

$$
Humidity [%RH] = \left(\frac{Humidity [13:0]}{2^{14} - 1}\right) * 100
$$

温度の変換式は以下で表されます。

Temperature [°C] = 
$$
\left(\frac{\text{Temperature}[15:2]}{2^{14} - 1}\right) * 165 - 40
$$

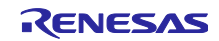

## <span id="page-8-0"></span>5. サンプルプログラム

<span id="page-8-1"></span>5.1 サンプルプログラムの構成 サンプルプログラムのブロック構成[を](#page-8-3) 図 [5-1](#page-8-3) に示します。

<span id="page-8-3"></span>図 5-1 ソフトウェアブロック図

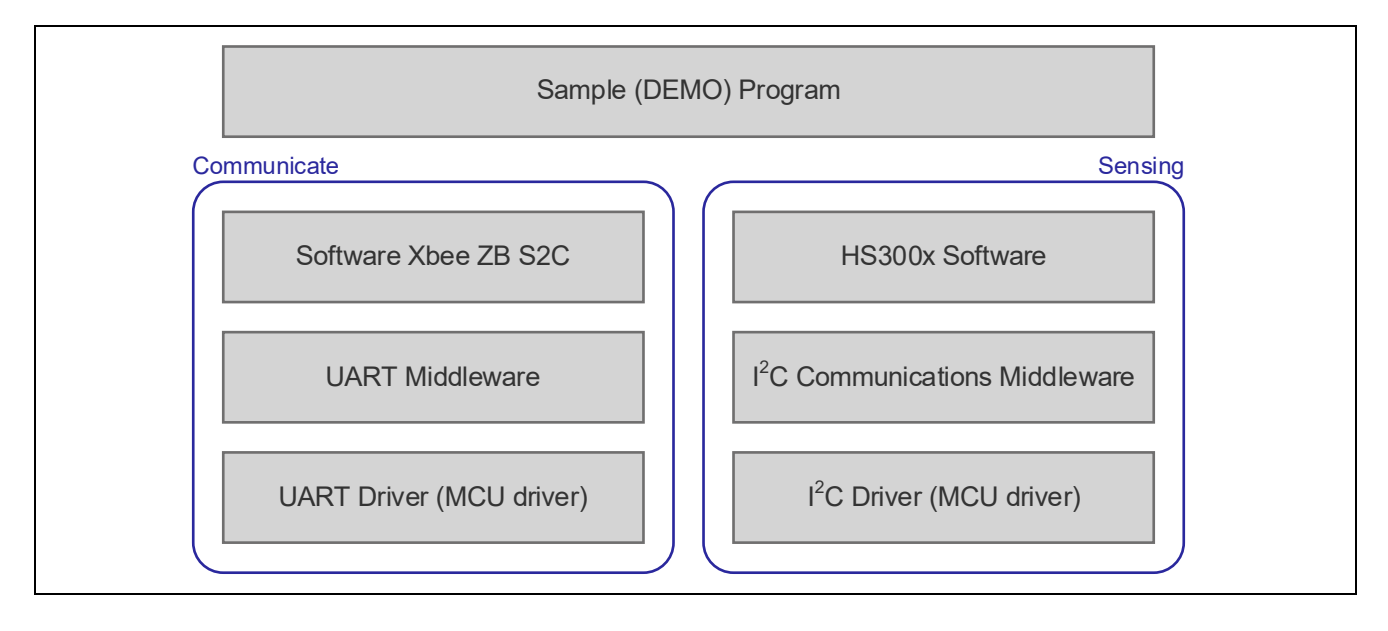

## <span id="page-8-2"></span>5.2 サンプルプログラムのコマンド仕様

サンプルプログラムで PC 等から XBee ZB S2C を通して RL78/G15 を制御するコマンドは以下の通りで す。

## 表 5-1 センサ機能一覧

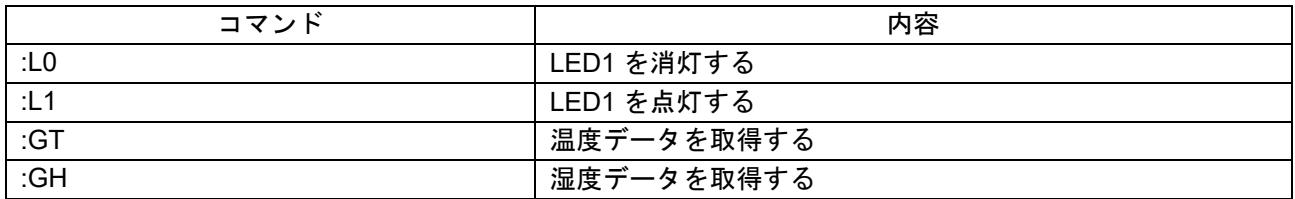

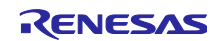

## <span id="page-9-0"></span>5.3 HS300x API 関数仕様

## <span id="page-9-1"></span>5.3.1 HS300x API 関数一覧

センサ API は以下の関数が含まれます。関数 API の詳細は別途 HS300x Sensor API FIT Module アプリ ケーションノート(R01AN5893)、Renesas Sensor Control Modules Firmware Integration Technology (R01AN5892)を参照してください。

#### 表 5-2 HS300x API 関数一覧

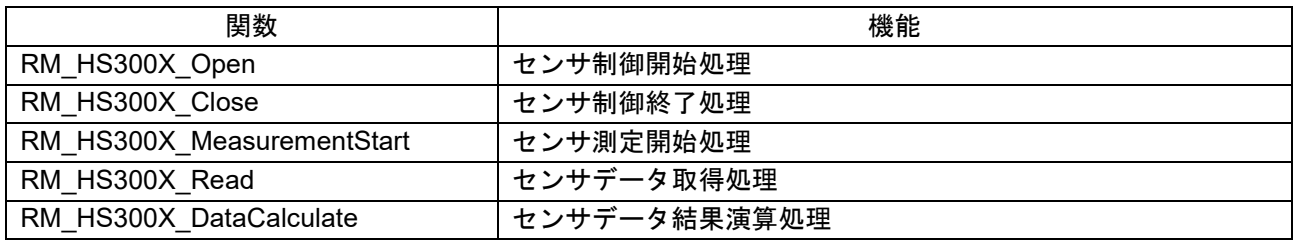

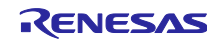

## <span id="page-10-0"></span>5.3.2 API 使用ガイド

HS300x の API 関数の使用条件について、想定する関数コールの順番を遷移図として示します。

#### 図 5-2 関数 API 遷移図

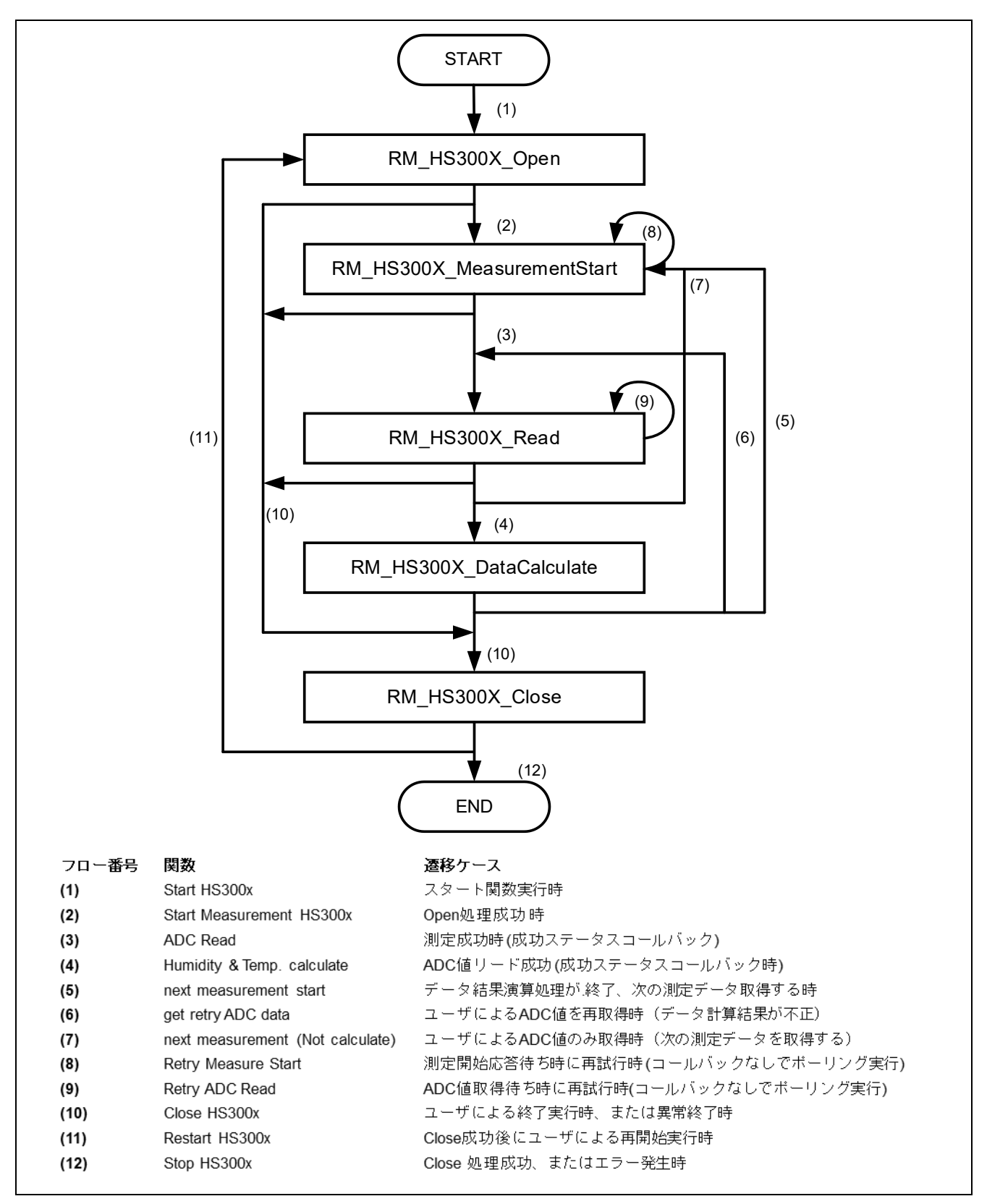

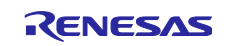

関数毎の呼び出し条件は以下の通りです。

- ・RM\_HS300X\_Open: (1) HS300x 開始時、(11) RM\_HS300X\_Close 後の再開始
- 
- ・RM\_HS300X\_MeasurementStart: (2) RM\_HS300X\_Open 後の測定開始時、
- ・RM\_HS300X\_Close: (10) 各処理の正常終了または異常終了時
	- (5)(7) 次の測定データ取得時、(8) 測定開始応答待ちによる再試行
- 
- ・RM\_HS300X\_Read: (3) RM\_HS300X\_MeasurementStart 後の測定データ取得時、
	- (9) データ取得応答待ちによる再試行
- ・RM\_HS300X\_DataCalculate: (4) RM\_HS300X\_Read 後の湿度・温度データ演算時
- 注意 RM\_HS300X\_Open で I <sup>2</sup>C デバイスドライバの状態を確認しますので、RM\_HS300X\_Open 処理の 前に必ず、I <sup>2</sup>C デバイスドライバをオープンする必要があります。 RM\_HS300X\_MeasurementStart で測定を開始すると ADC データを出力したのち測定が停止するた め、RM\_HS300X\_Read 処理の前に必ず 1 度呼び出す必要があります。

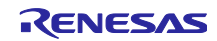

<span id="page-12-0"></span>5.4 フローチャート

<span id="page-12-1"></span>5.4.1 全体フローチャート

全体フローチャートを以下に示します。

図 5-3 全体フローチャート

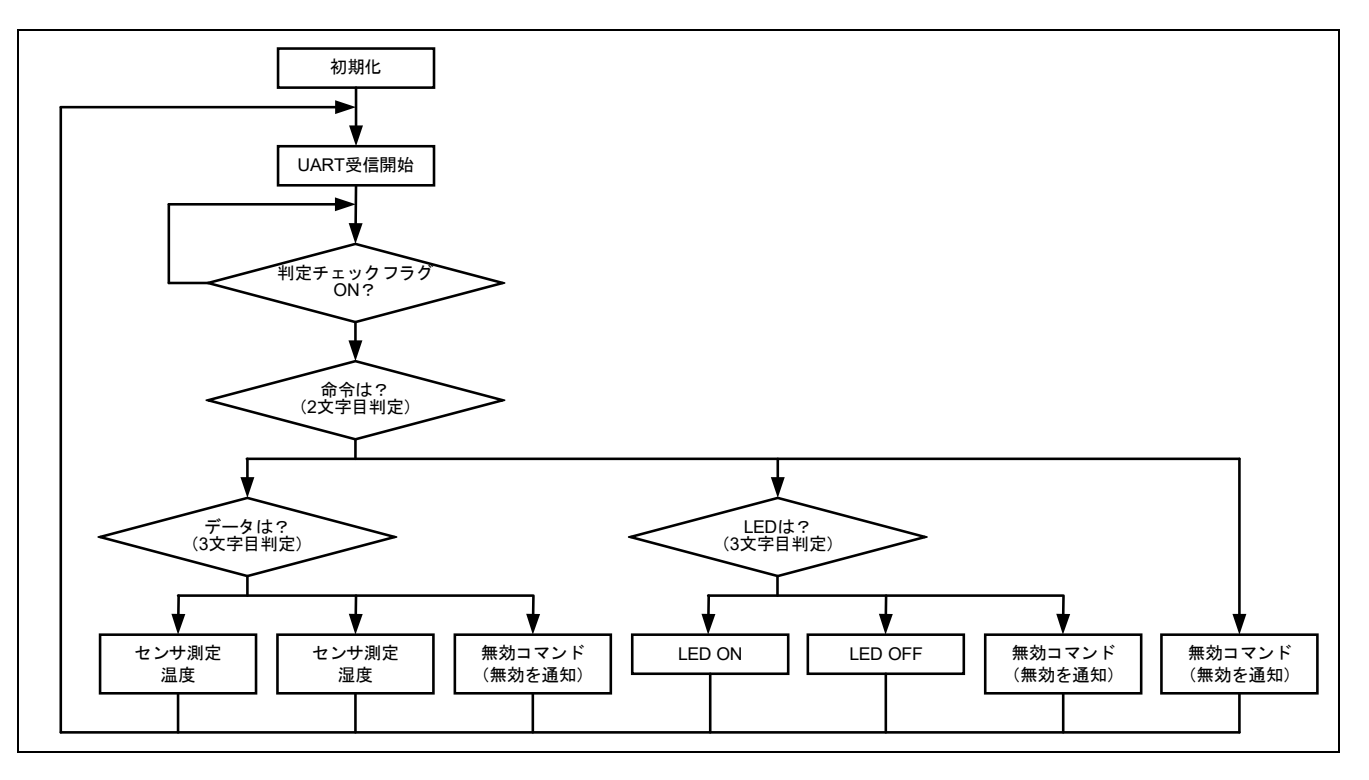

- <span id="page-12-2"></span>5.5 サンプルプログラムの構成
- <span id="page-12-3"></span>5.5.1 使用する周辺機能

サンプルプログラムで使用する周辺機能を以下に示します。

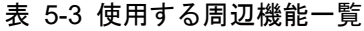

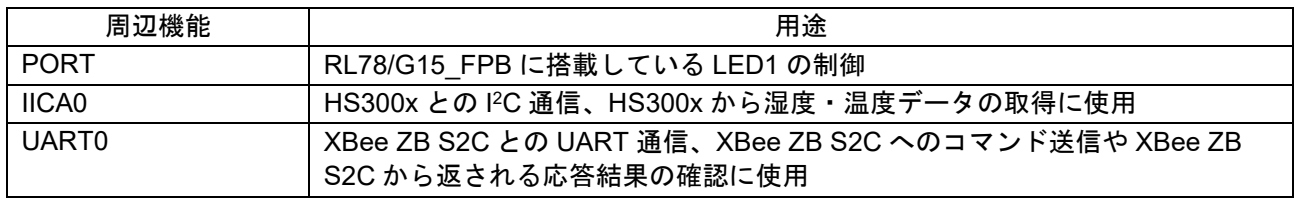

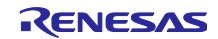

## <span id="page-13-0"></span>5.5.2 周辺機能の設定

サンプルプログラムで使用しているスマート・コンフィグレータの設定を以下に示します。スマート・コ ンフィグレータの設定における各表の項目、設定内容は設定画面の表記で記載しています。

表 5-4 スマート・コンフィグレータの設定 (1/2)

| 分類                         | 項目                                                          | 設定、説明                             |
|----------------------------|-------------------------------------------------------------|-----------------------------------|
|                            | スマート・コンフィグレータ >> クロック                                       | 「クロック」タブは以下の設定とする                 |
|                            | VDD 設定                                                      | 2.4V $\leq$ VDD $\leq$ 5.5V       |
|                            | 高速オンチップ・オシレータ                                               | チェックを入れる                          |
|                            |                                                             | 周波数 16MHz                         |
|                            | X1 発振回路                                                     | チェックしない                           |
|                            | 低速オンチップ・オシレータ                                               | 15kHz                             |
|                            | メイン・システム・クロック (fMAIN) のソース選択                                | 高速オンチップ·オシレータ·クロック (fiH) に        |
|                            |                                                             | チェック (f <sub>MAIN</sub> : 16MHz)  |
|                            | 12 ビットインターバルタイマー用の動作クロックの<br>供給                             | チェックしない (fL: 15kHz)               |
|                            | スマート・コンフィグレータ >> システム                                       | 「システム」タブは以下の設定とする                 |
|                            | 疑似 RRM/DMM 機能設定                                             | 使用しない                             |
|                            | Start/Stop 関数機能設定                                           | 使用しない                             |
|                            | セキュリティID設定                                                  | セキュリティ ID 設定                      |
|                            |                                                             | セキュリティ ID「0x00000000000000000000」 |
|                            | RESET 端子設定                                                  | 使用する                              |
|                            | 動作モード設定                                                     | 2.52V                             |
|                            | スマート・コンフィグレータ >> コンポーネント >>r bsp                            | 以下の変更以外はデフォルトの設定とする               |
|                            | API functions disable(R BSP StartClock,<br>R_BSP_StopClock) | Disable                           |
|                            | API functions disable(R_BSP_SetClockSource)                 | <b>Disable</b>                    |
|                            | API functions disable(R_BSP_ChangeClockSetting)             | <b>Disable</b>                    |
|                            | API functions disable(R_BSP_SoftwareDelay)                  | Disable                           |
|                            | スマート・コンフィグレータ >> コンポーネント >> PORT                            | 以下の変更以外はデフォルトの設定とする               |
|                            | ポート選択                                                       | PORT <sub>2</sub>                 |
|                            | PORT <sub>2</sub>                                           | P20: 出力、1を出力、にチェック                |
| スマート・コンフィグレータ >> コンポーネント>> |                                                             | 「Config IICA0」は以下の設定とする           |
| Config_IICA0               |                                                             |                                   |
|                            | 自局アドレス                                                      | 16                                |
|                            | 動作モード設定                                                     | 標準、転送クロック設定 (fscL): 100000 (bps)  |
|                            | tR と tF の設定                                                 | チェックしない                           |
|                            | 割り込み設定                                                      | レベル3 (低優先順位)                      |
|                            | コールバック機能設定                                                  | マスタ送信完了、マスタ受信完了、マスタ・エ             |
|                            |                                                             | ラー、にチェックを入れる                      |
|                            | コールバック拡張機能設定                                                | チェックしない                           |

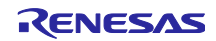

## 表 5-5 スマート・コンフィグレータの設定(2/2)

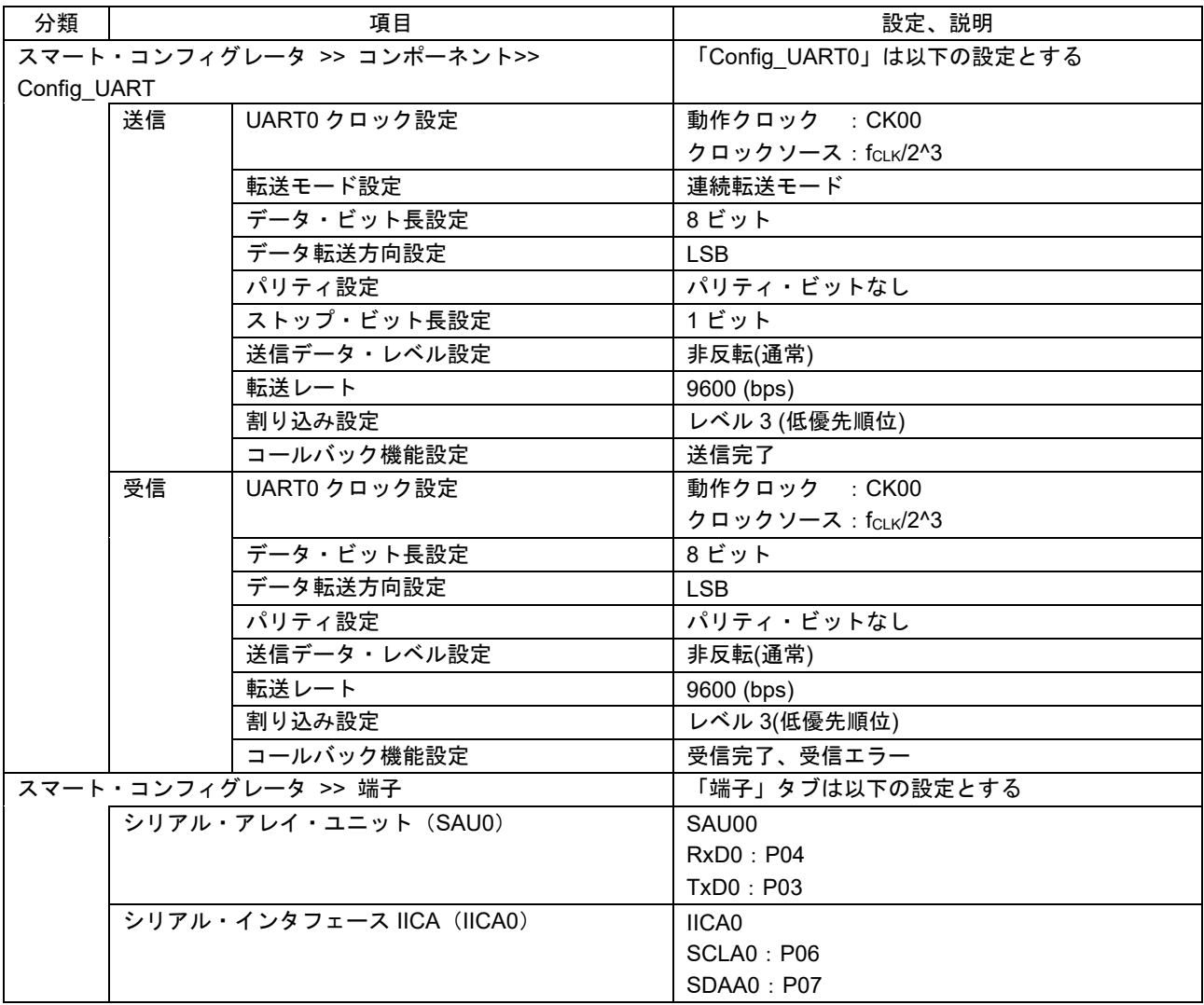

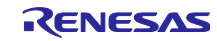

## <span id="page-15-0"></span>5.5.2.1 メモリの上書き回避方法

デバッガの設定をデフォルトのままにしておくと RAM の先頭アドレス 4 バイトをデバッガが占有(RRM 機能)してしまうため設定を変更する必要があります。

図 [5-4](#page-15-2) のように「デバッグの構成」からデバッガのメモリー、「実行を一時停止してメモリアクセスす る」を「いいえ」に変更することで RRM 機能を停止させ、RAM 先頭 4 バイトの上書きを回避することが できます。

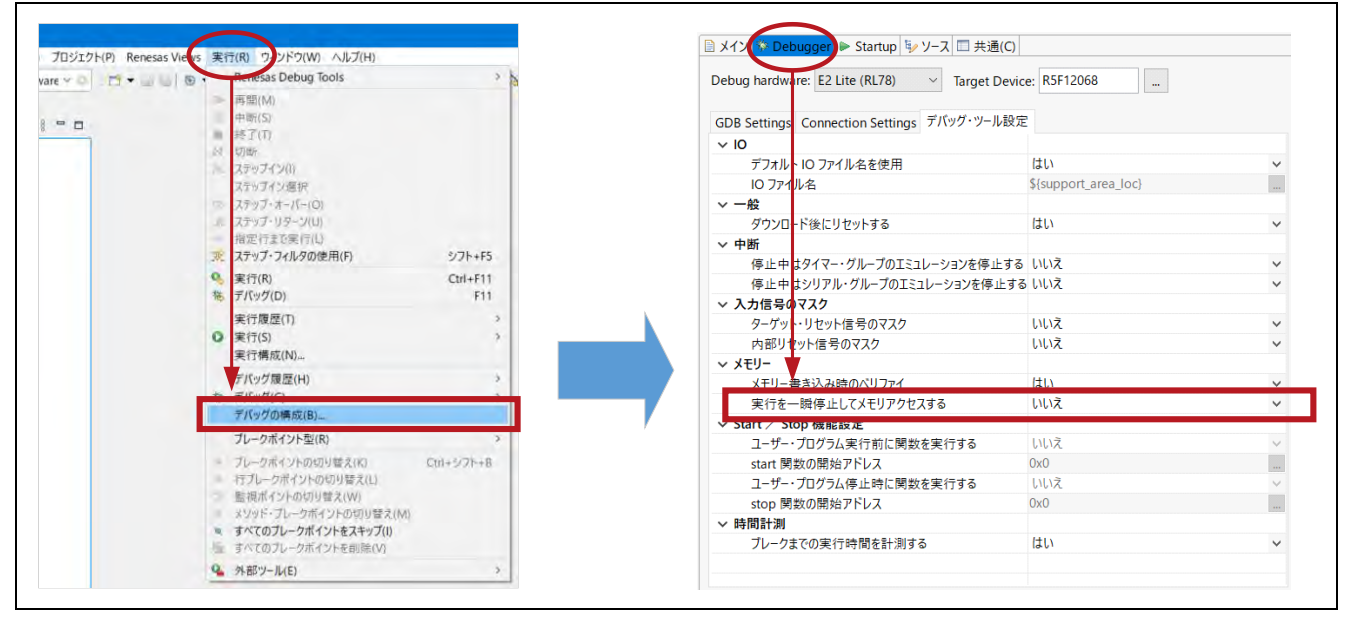

図 5-4 デバッガの設定変更

<span id="page-15-2"></span><span id="page-15-1"></span>5.5.2.2 スマート・コンフィグレータでコード生成する際の注意事項

サンプルプログラムは UART の受信割り込み関数内でコマンドの判別準備を行う専用の割り込み関数を用 意しています。この関数をコールするための#pragma 命令もセットで記述していますが、スマート・コン フィグレータで新しくコードを生成すると、旧受信割り込み関数の#pragma 関数も記述されてしまうた め、ビルド時に割り込みテーブルの多重定義でエラーが発生します。

スマート・コンフィグレータで新たなコードを生成する場合は、コード生成後に旧受信割り込み関数を コールするための#pragma 命令を必ずコメントアウトしてからビルドを行って下さい。

図 5-5 コード生成時のコメントアウト箇所

対象ファイル: Config\_UART0\_user.c、40 行目

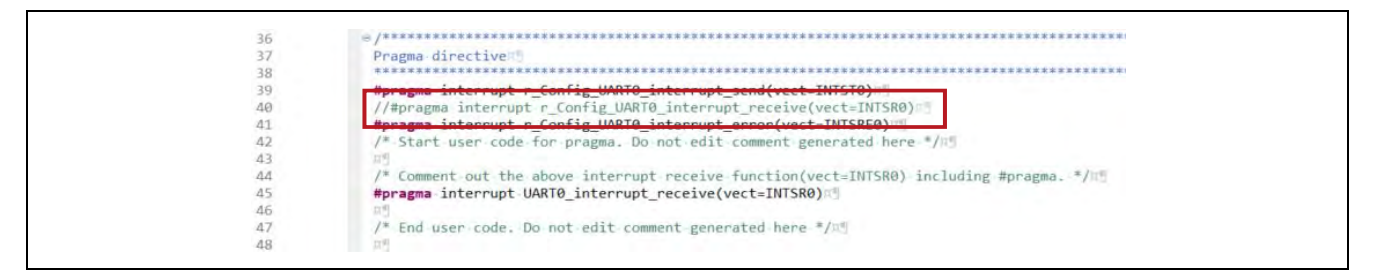

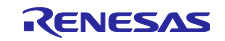

<span id="page-16-0"></span>5.5.3 ファイル構成

サンプルプログラムのファイル構成を以下に示します。

## 表 5-6 ファイル構成

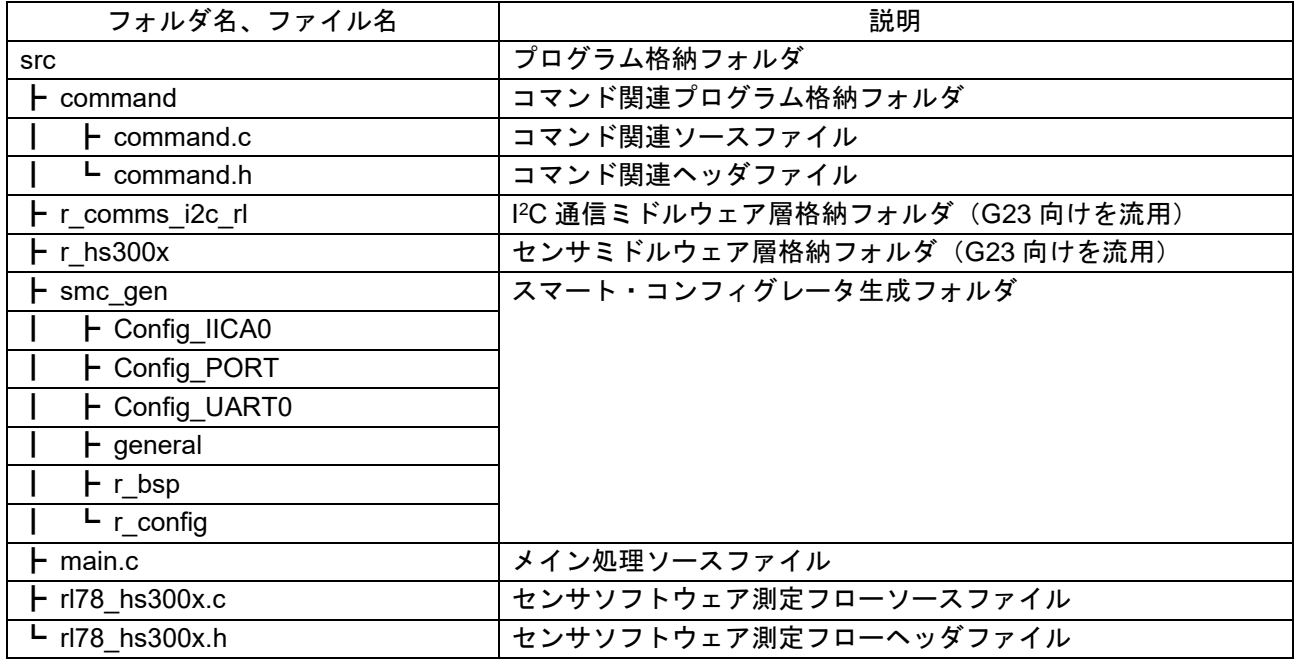

I <sup>2</sup>C 通信ミドルウェア層格納フォルダ、センサミドルウェア層格納フォルダ、およびスマート・ コンフィグレータ生成フォルダの詳細については、各フォルダ内の doc フォルダに格納されてい るアプリケーションノートを参照してください。

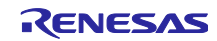

## <span id="page-17-0"></span>6. ソフトウェア動作説明

本サンプルプログラムは、マイコンのプログラム開発、動作確認を行うツールとして e <sup>2</sup> studio、XBee ZB S2C の制御、動作確認を行うツールとして XCTU を用いています。

## <span id="page-17-1"></span>6.1 XCTU の操作方法

XCTU は、Digi International 社の XBee 開発ツールです。このツールを使用することで XBee ZB S2C の 本体設定や制御を GUI 上で簡単に操作できるほか、XBee ZB S2C の通信内容をモニタリングする事もでき ます。ここでは XCTU を使用して XBee ZB S2C の初期設定を行うまでの方法を説明します。

## <span id="page-17-2"></span>6.1.1 XCTU のインストール方法

XCTU は Digi International 社の web ページよりダウンロードできます。以下の URL の web ページ下部の Resources & Utilities から PC に対応した OS の XCTU インストーラをダウンロードしてください。

<https://hub.digi.com/support/products/xctu/>

ダウンロードしたインストーラを起動するとセットアップウィザードが起動します。Next を押下して セットアップを開始します。

図 6-1 XCTU のインストール方法 (1/7)

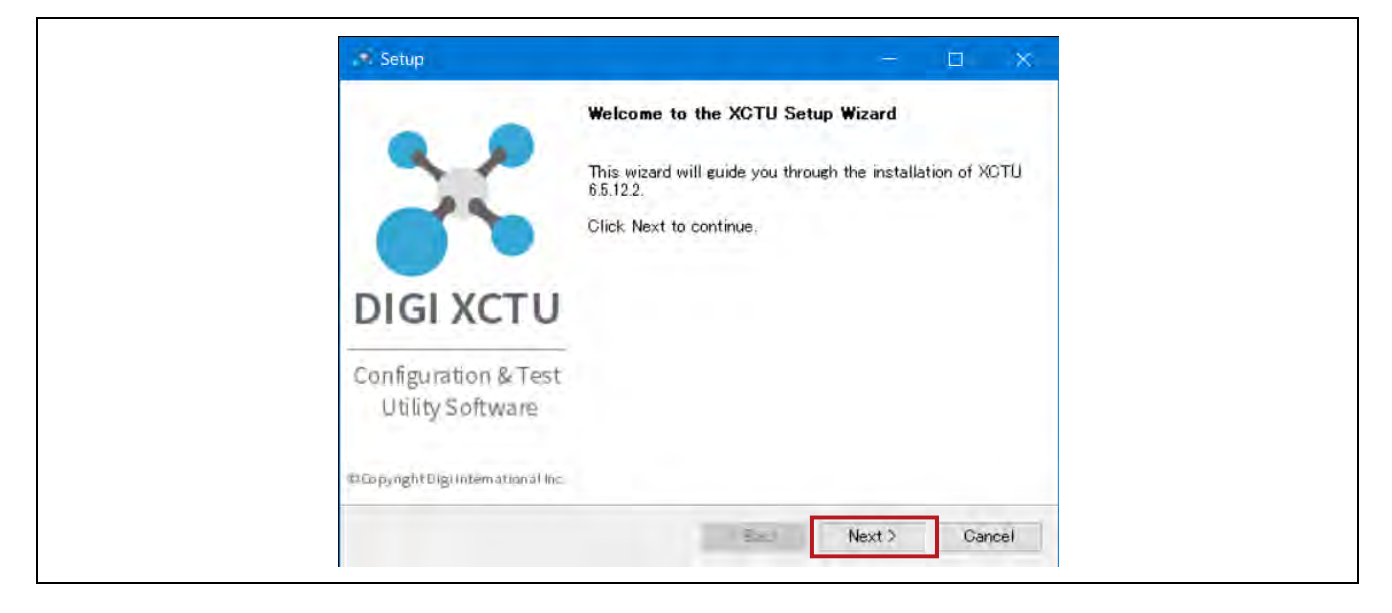

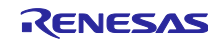

XCTU を利用するには Digi International 社との使用許諾契約が必要です。

記載内容に同意する場合は「I accept the agreement」にチェックを入れて Next を押下します。

図 6-2 XCTU のインストール方法(2/7)

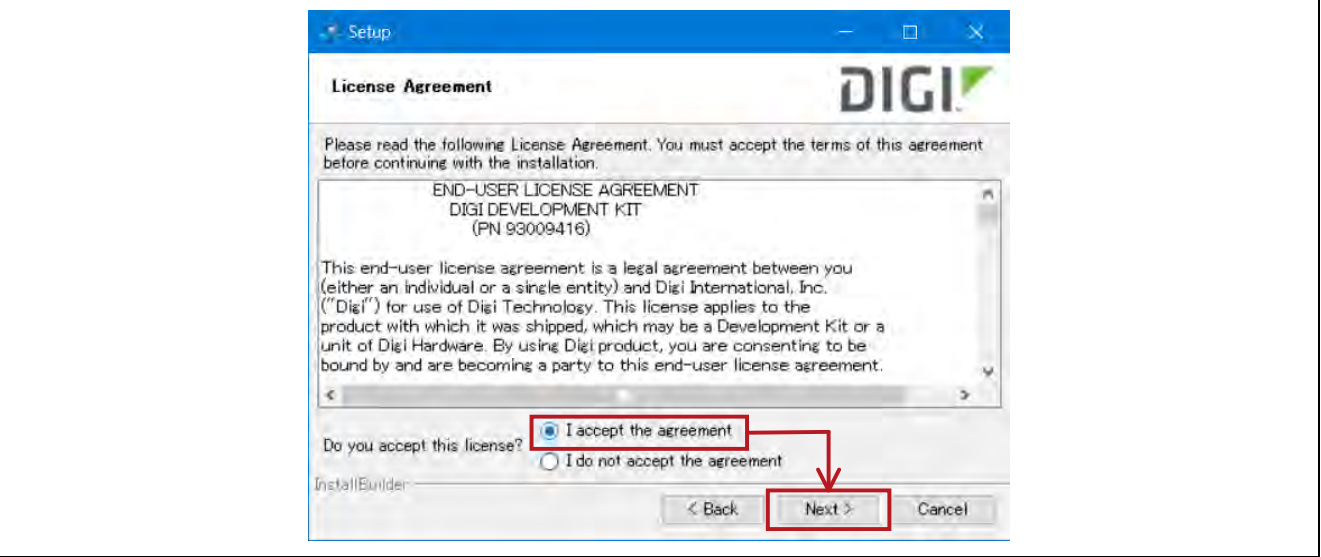

PC ではマルウェア対策として一部のディレクトリが保護されることが一般的ですが、XCTU を保護され たディレクトリにインストールする場合は管理者権限でのインストールが必要な旨が案内されます。表示さ れた文章を確認し Next を押下します。

図 6-3 XCTU のインストール方法(3/7)

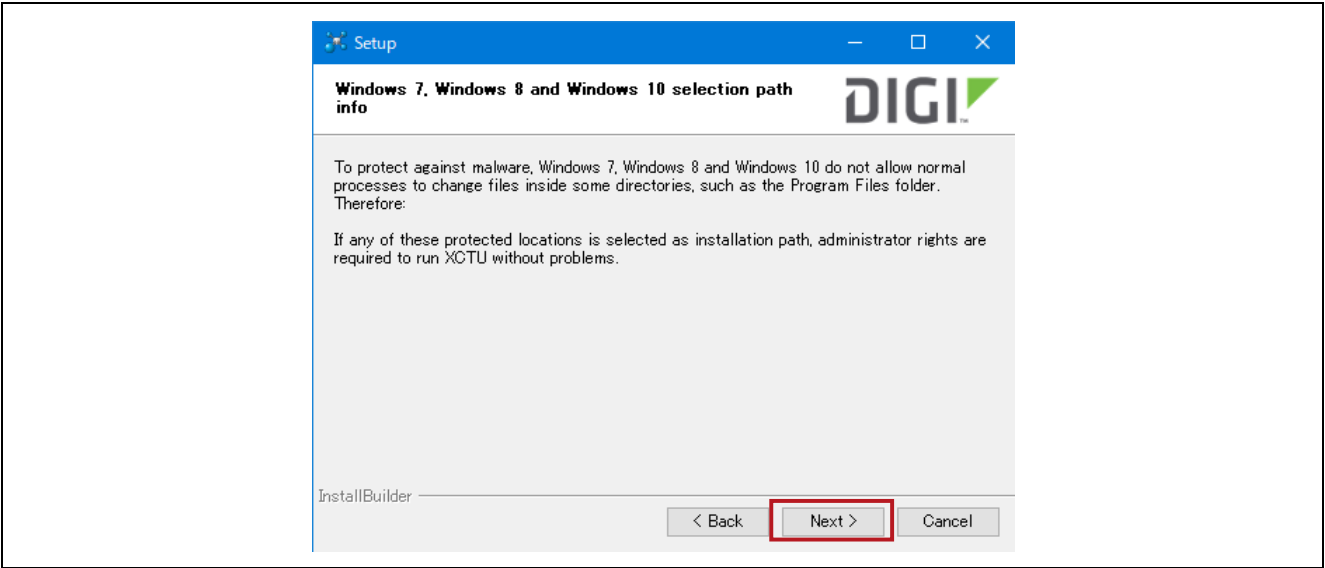

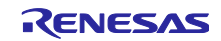

続いて XCTU をインストールするディレクトリを指定します。インストール先を指定したら Next を押下 します。

図 6-4 XCTU のインストール方法(4/7)

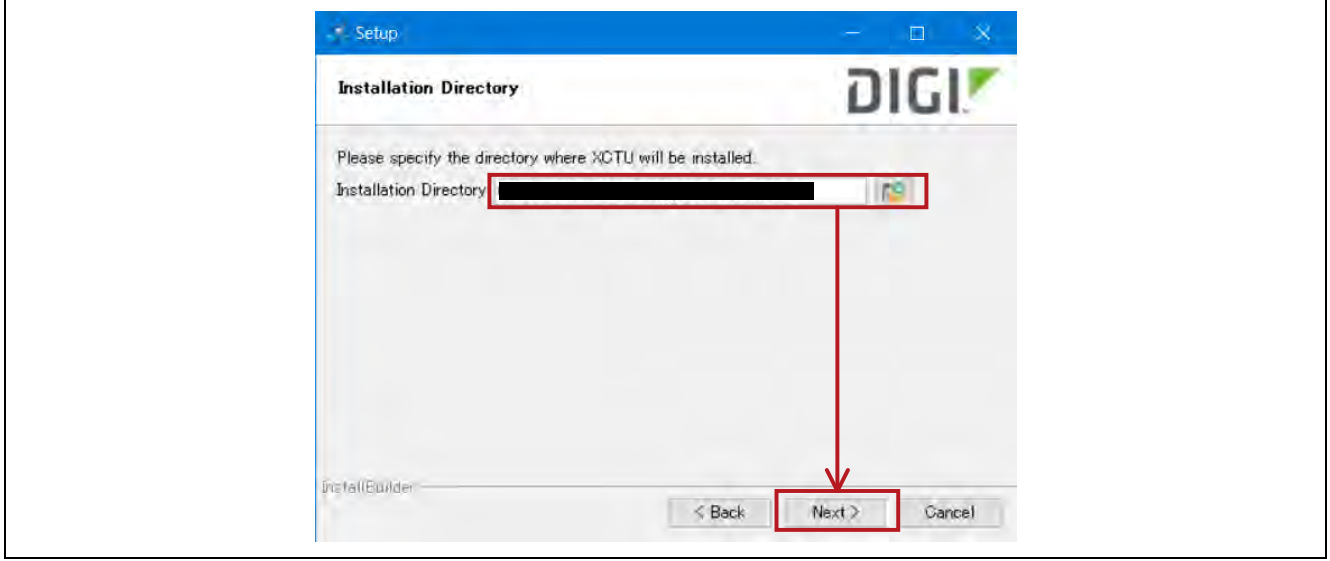

XBee のセルラーモデルを利用する場合は追加で USB ドライバのインストールが必要ですが、今回は対象 のデバイスではないため、Next を押下して先に進みます。

図 6-5 XCTU のインストール方法 (5/7)

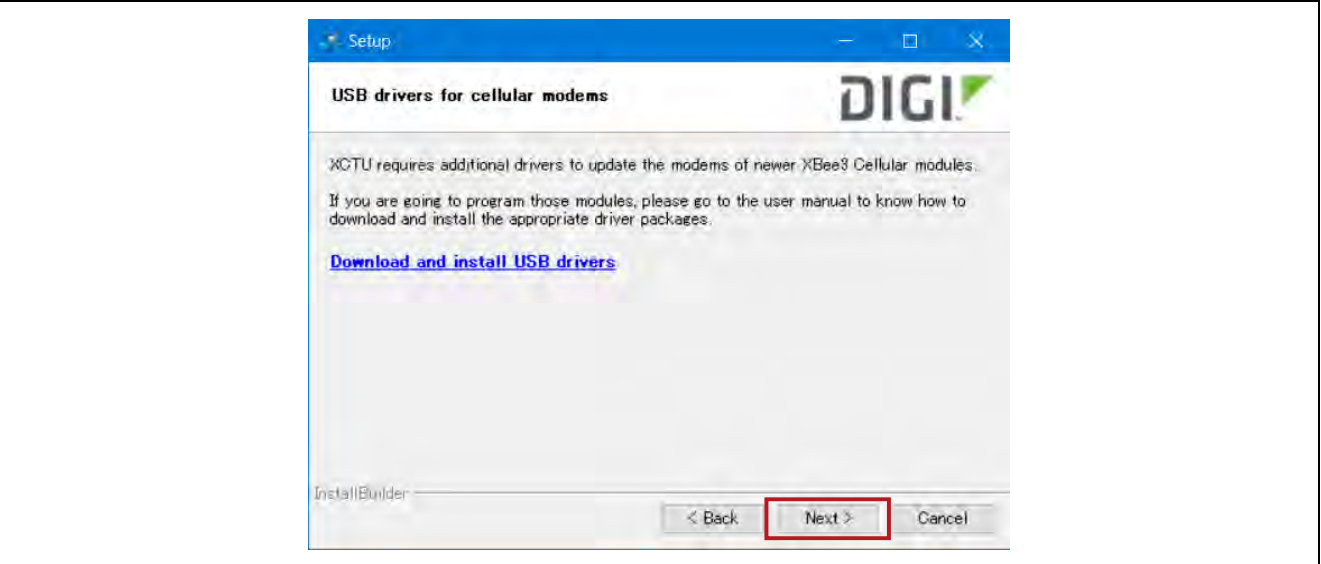

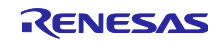

インストールの準備完了画面が表示されたら Next を押下してインストールを開始します。インストール が終了までにしばらく時間が掛かります。

図 6-6 XCTU のインストール方法(6/7)

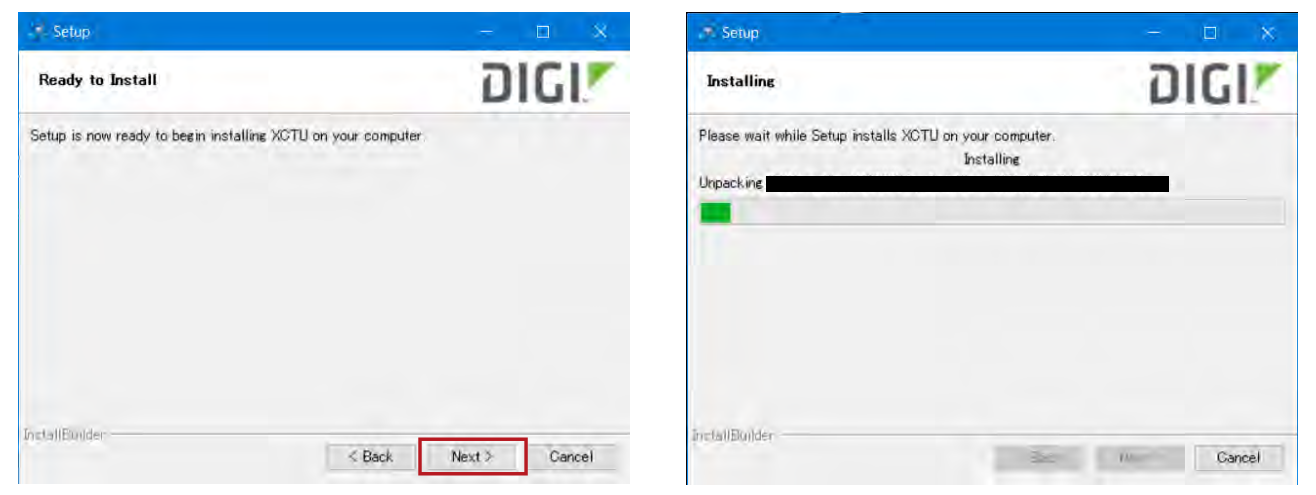

セットアップ完了画面が表示されたら XCTU のインストール完了です。

図 6-7 XCTU のインストール方法(7/7)

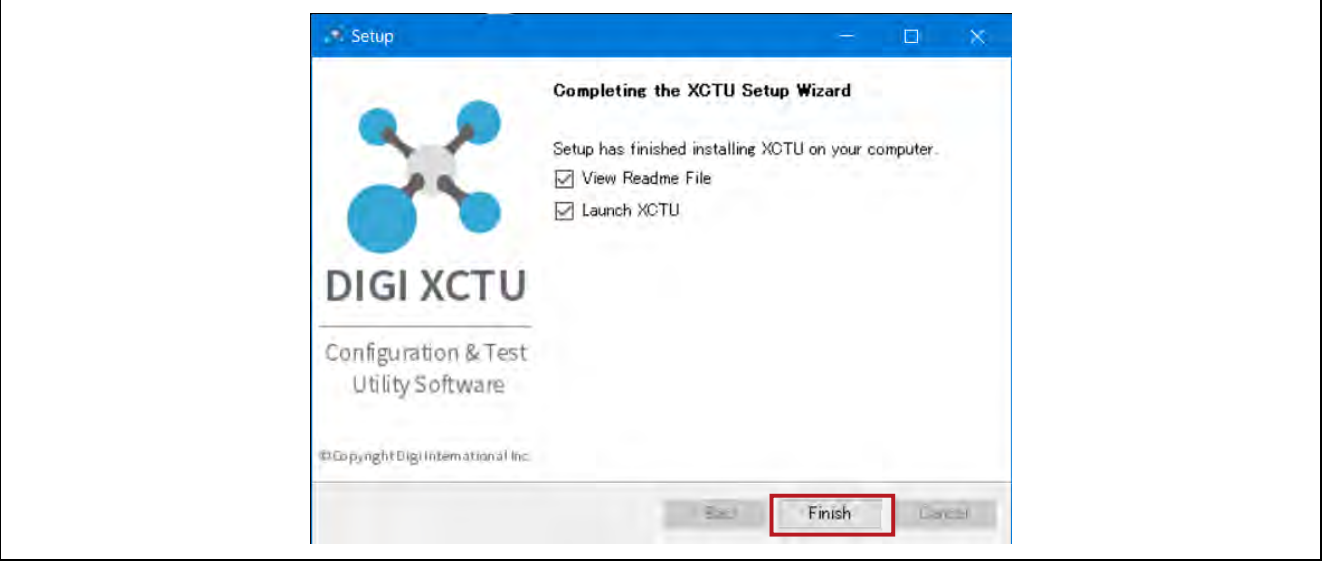

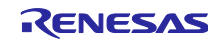

<span id="page-21-0"></span>6.1.2 XCTU と XBee ZB S2C の接続方法

XCTU のインストールが完了したら XCTU と XBee ZB S2C を接続します。ここでは XCTU と XBee ZB S2C の接続方法について説明します。

XCTU を起動、PC と XBee ZB S2C を USB ケーブルで接続した後に、XCTU のウインドウ左上にある虫 眼鏡が付いたアイコン(Discover devices)をクリックします。

図 6-8 XCTU と XBee ZB S2C の接続方法(1/5)

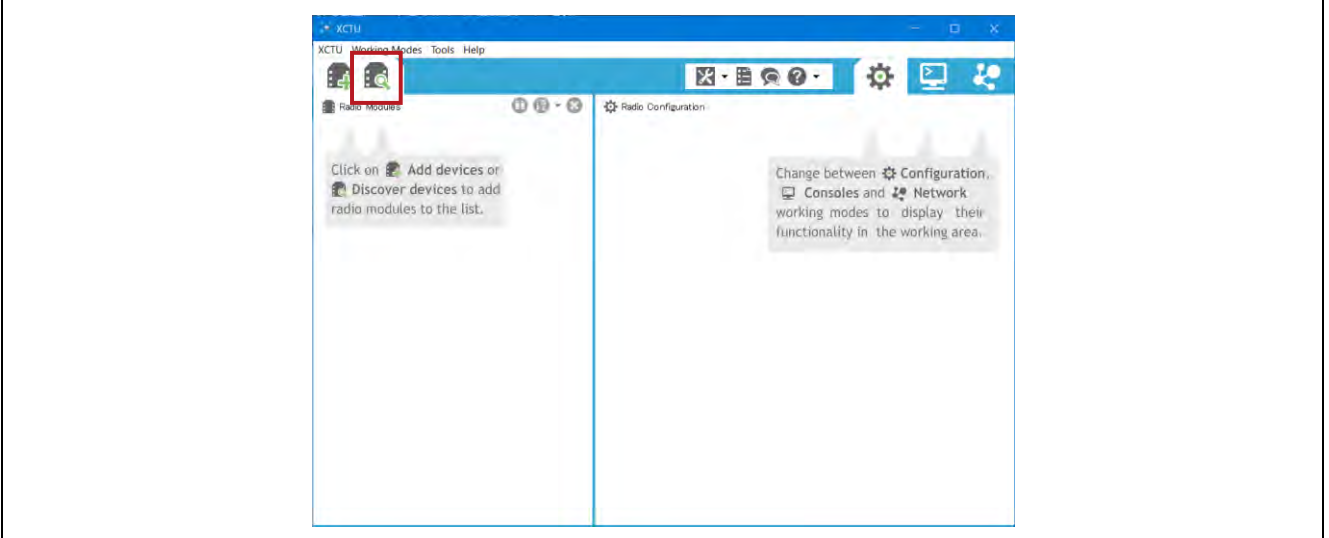

Discover devices アイコンをクリックすると PC に接続しているポート番号が表示されたウインドウが開 きます。ここに先ほど接続した XBee ZB S2C のポート番号が表示されています。XBee ZB S2C のポート を選択し、Next を押下します。

図 6-9 XCTU と XBee ZB S2C の接続方法(2/5)

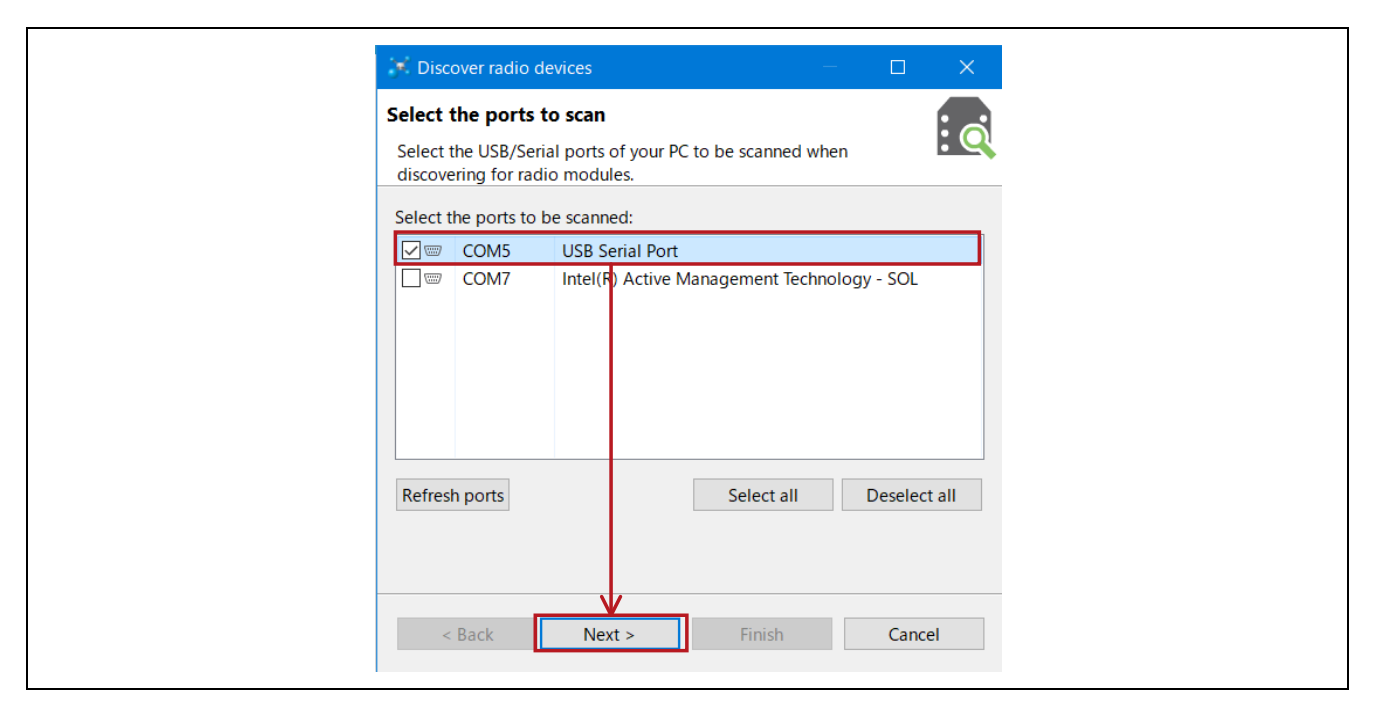

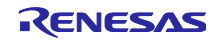

お使いの PC 環境ごとに COM に続く数字は異なります。接続した XBee ZB S2C がどのポート番号か不 明な場合は XBee ZB S2C を PC から取り外して Refresh ports を押下し、消えたポート番号が XBee ZB S2C のポート番号です。

続いて PC と XBee ZB S2C の USB 接続に必要な UART のパラメータが表示されたウインドウが開きま す。XBee ZB S2C のデフォルトの接続設定は以下の通りです。表の設定値を確認して接続に必要な設定値 を選択し、Finish を押下してください。

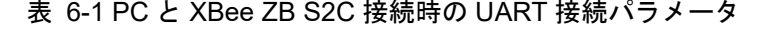

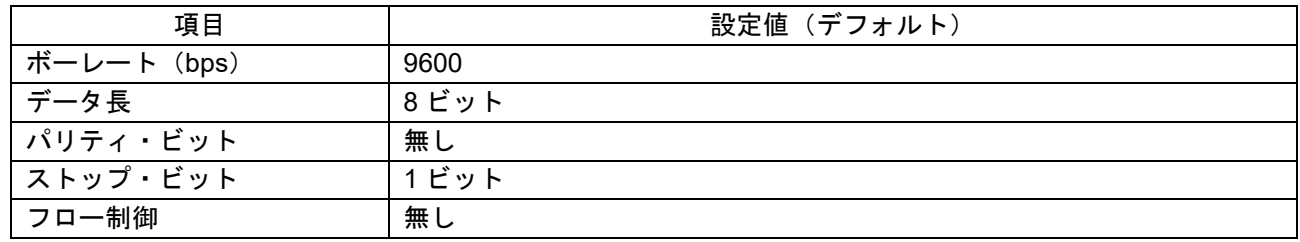

図 6-10 XCTU と XBee ZB S2C の接続方法(3/5)

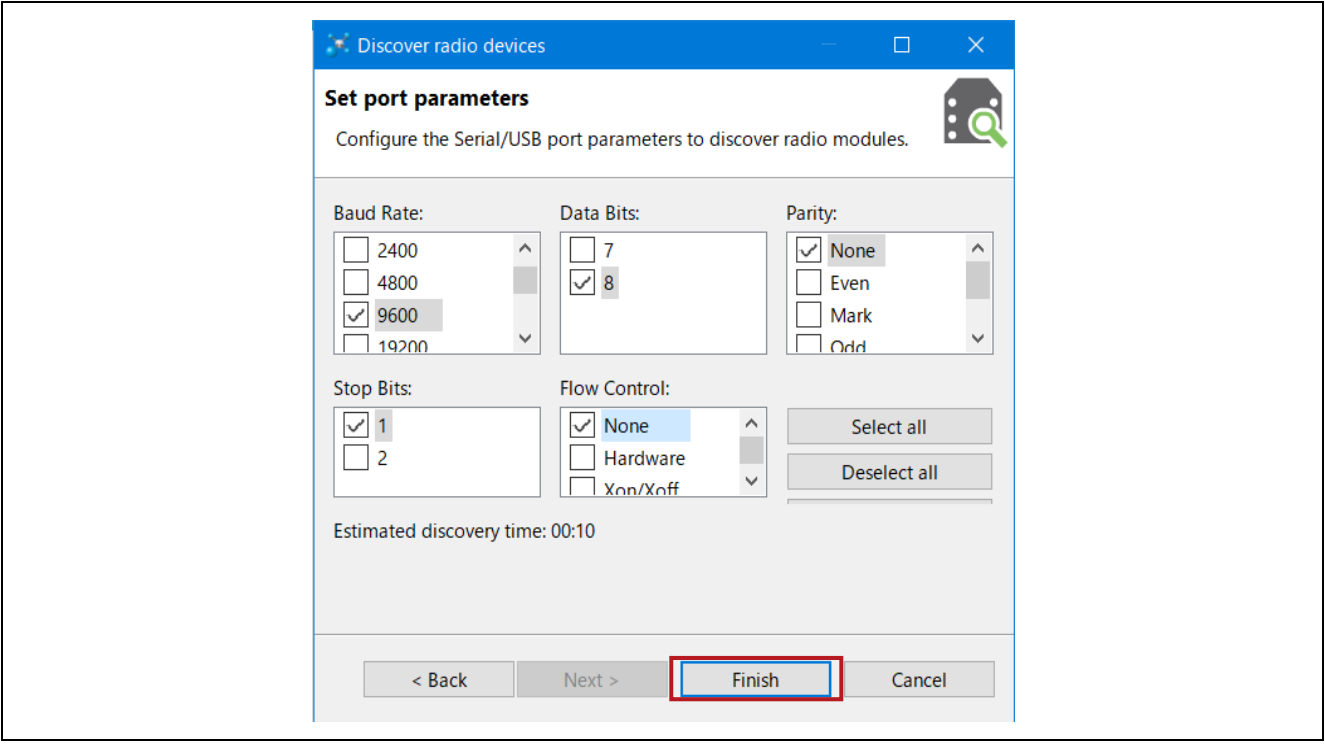

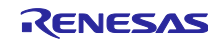

設定した接続パラメータによる XCTU のデバイス捜索が終了すると、XCTU は検出したデバイスを表示し ます。Devices discovered に表示されたデバイスにチェックが入っていることを確認後、Add selected devices を押下してください。

図 6-11 XCTU と XBee ZB S2C の接続方法(4/5)

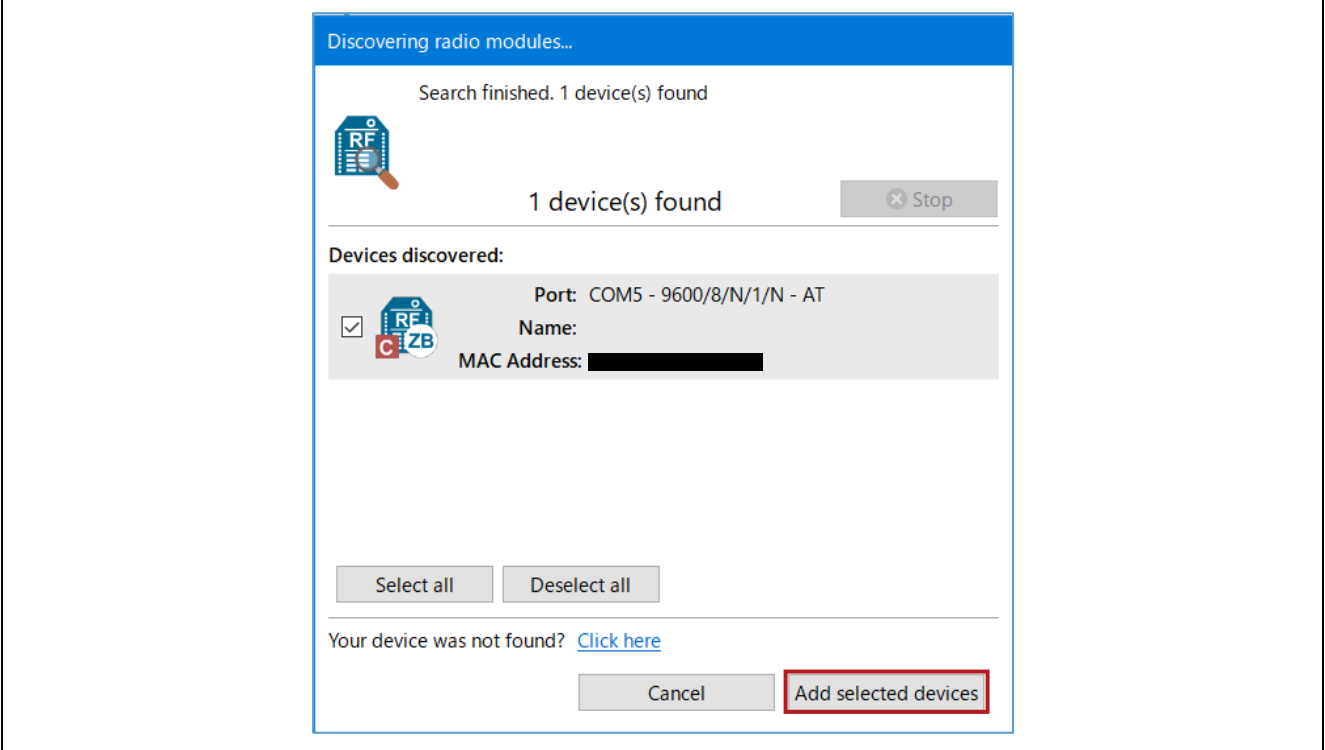

デバイス検出を無事に終了すると XCTU が起動した後の画面に戻ります。XCTU ウインドウ左側の Radio Modules に新しくデバイス名が表示されていれば XCTU と XBee ZB S2C の接続は完了です。

図 6-12 XCTU と XBee ZB S2C の接続方法(5/5)

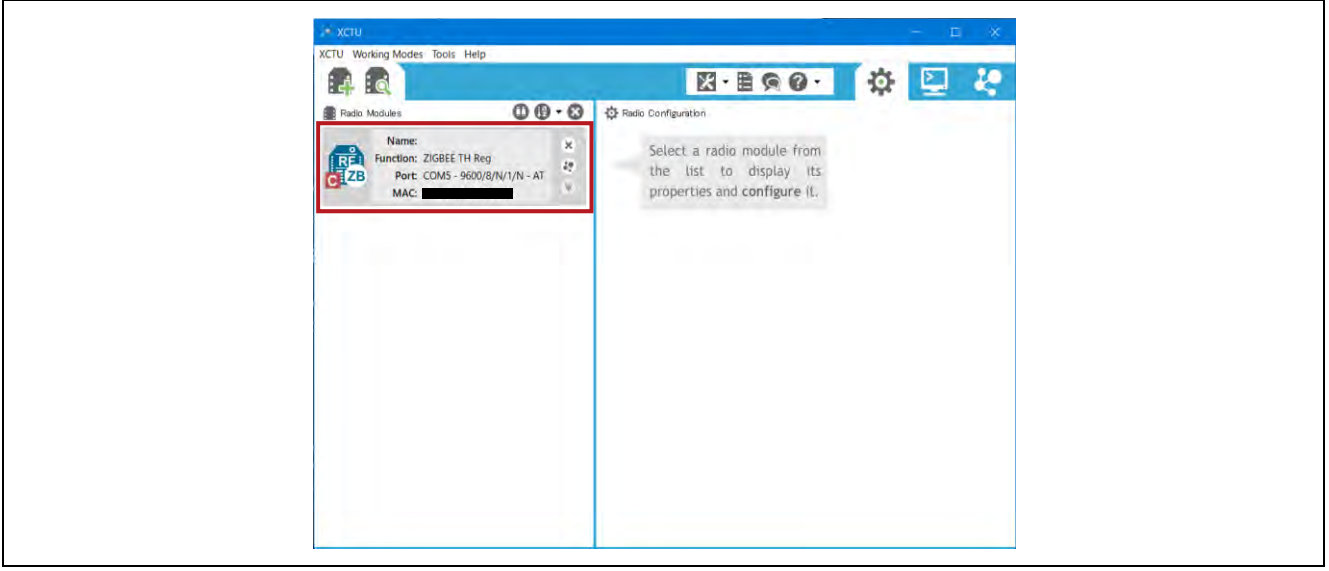

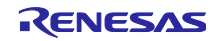

<span id="page-24-0"></span>6.1.3 XCTU を利用した XBee ZB S2C の初期設定方法

XBee ZB S2C は 2 台準備してもデフォルト設定のままではお互いに通信する事が出来ません。ここでは XCTU を用いて XBee ZB S2C 同士が通信できる初期設定の方法を説明します。

XBee ZB S2C を検出し、XCTU で接続したデバイス名をクリックすると XCTU ウインドウ右側に接続し た XBee ZB S2C の設定パラメータ一覧が表示されます。このパラメータを変更し保存することで各パラ メータ値の設定ができます。

図 6-13 XCTU を利用した XBee ZB S2C の初期設定

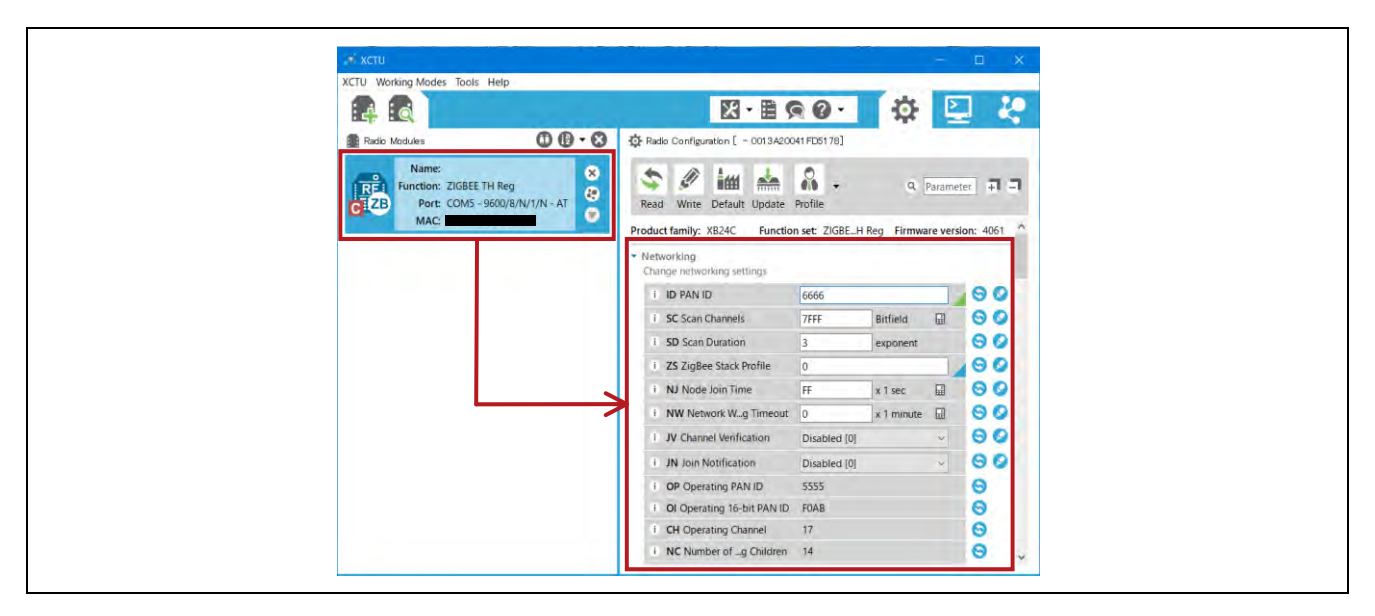

#### <span id="page-24-1"></span>表 6-2 XCTU による XBee ZB S2C の設定項目一覧

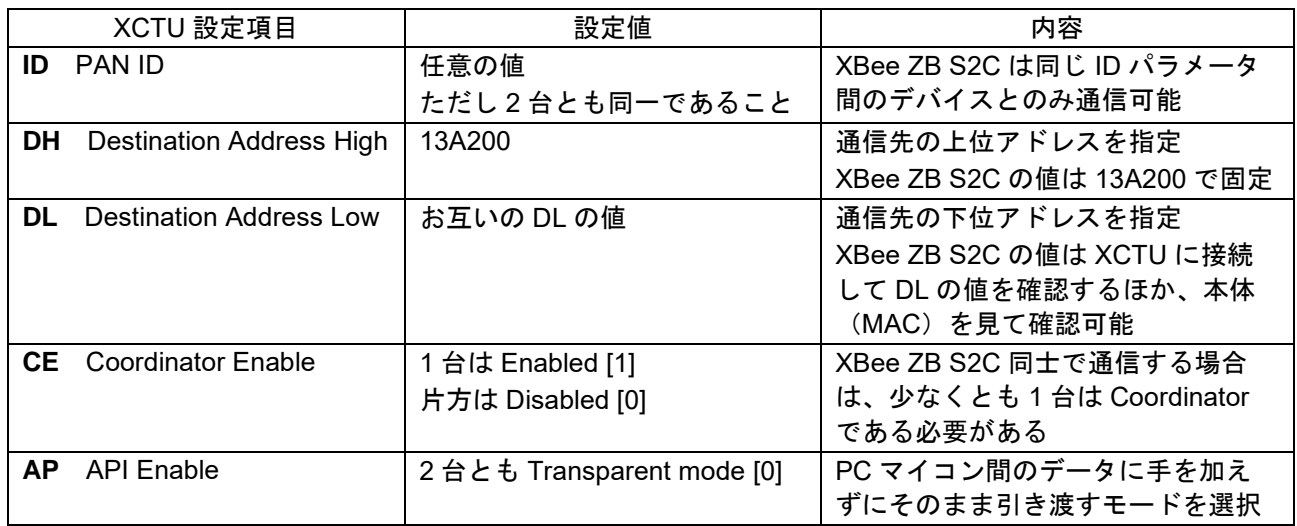

XBee ZB S2C 同士を通信させるために必要な設定は 5 カ所です。XBee ZB S2C は 2 台とも各設定値を変 更し保存してください。

XCTU は設定値の値を変更すると項目の右側の隅に緑色の三角が表示されます。これは設定値を変更した 後に保存していないことを表しています。設定値を変更したら項目右側の鉛筆マークを押下することで値の 保存が完了します。保存が完了すると緑色の三角は消えます。

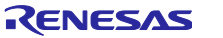

<span id="page-25-0"></span>6.1.4 AT コマンドを用いた初期設定方法

XBee ZB S2C の初期設定の方法として、XCTU を使用せずマイコンや PC 等から UART インタフェース で AT コマンドを送信して設定する方法も準備されています。設定する項目は XCTU と同様で、AT コマン ドを用いて通信に関連するパラメータ値を XBee ZB S2C へ書き込みます。表 [6-2](#page-24-1) XCTU 設定項目の先頭 2 文字が AT コマンドにあたります。

AT コマンドの送信フォーマットは以下の通りです。

図 6-14 AT コマンドの送信フォーマット

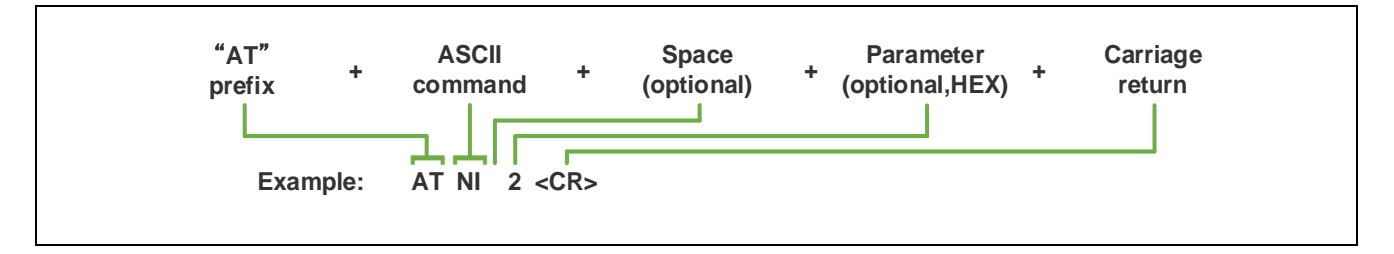

AT コマンドを用いて XBee ZB S2C を制御する場合は、AT コマンドを送信する前にコマンドモードへ移 行しておく必要があります。コマンドモードへの移行方法や各 AT コマンドの送信パラメータの詳細につい ては以下のオンラインマニュアルをご参照ください。

<https://www.digi.com/resources/documentation/Digidocs/90001500/Default.htm>

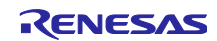

## <span id="page-26-0"></span>6.2 ハードウェアの準備

RL78/G15 と XBee ZB S2C、HS300x を以下の通りに接続します。

#### 図 6-15 全体接続図

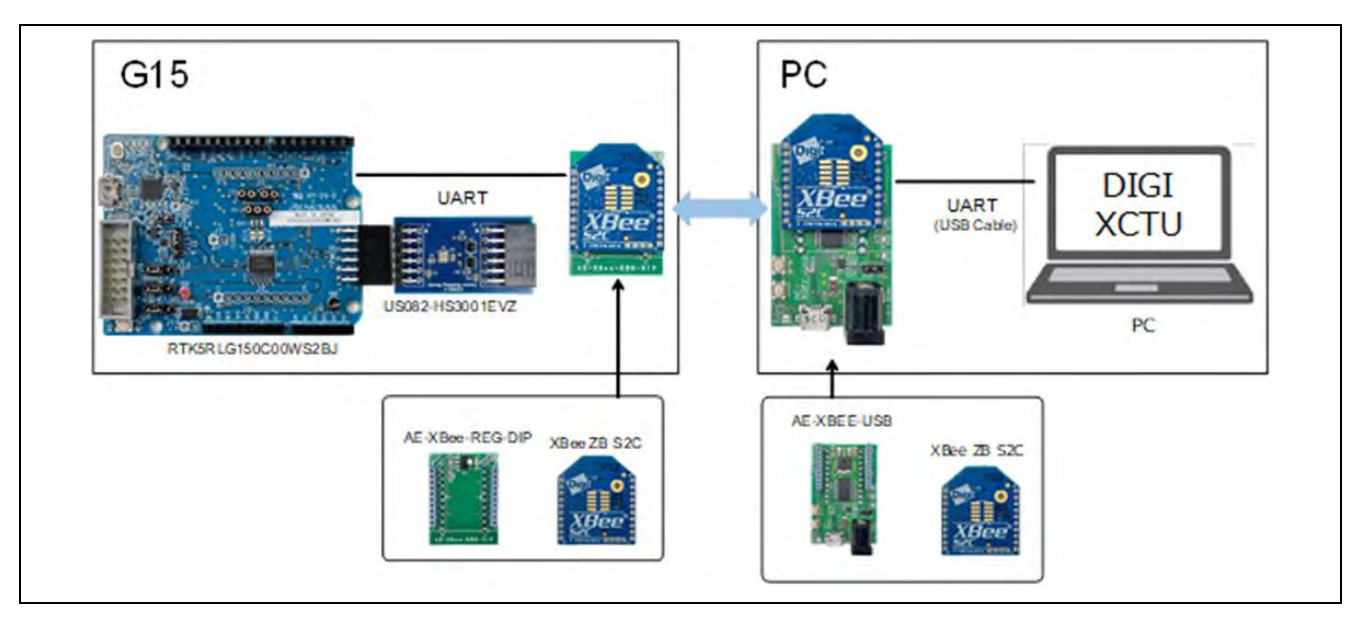

#### 表 6-3 RL78/G15 と XBee ZB S2C が接続する端子

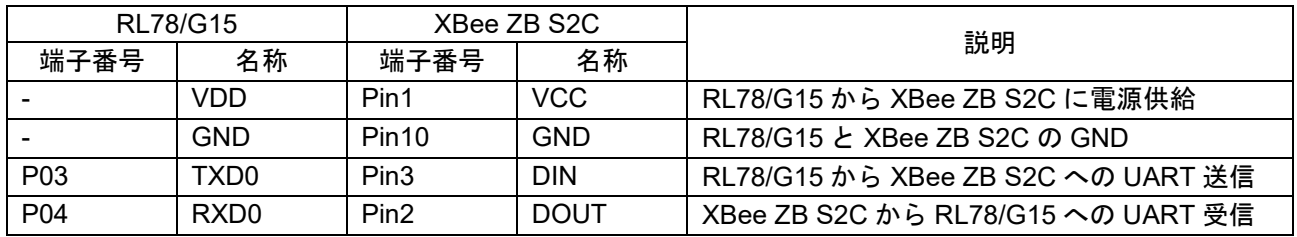

#### 表 6-4 RL78/G15 と HS300x が接続する端子

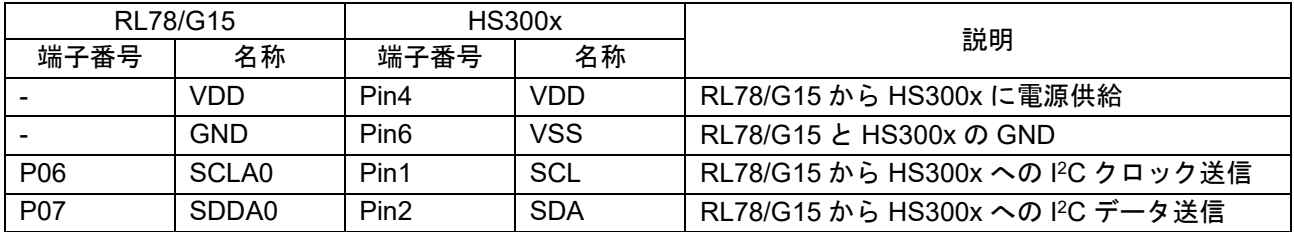

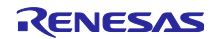

#### <span id="page-27-0"></span>6.3 動作確認方法

本サンプルソフトウェアは XCTU や Tera Term などのターミナルソフトから RL78/G15 へコマンドを送 信し、RL78/G15 Fast Prototyping Board に搭載された LED1 の制御、同じく RL78/G15 Fast Prototyping Board に接続した HS300x センサの制御を行うことが出来ます。

前述した XBee ZB S2C の初期設定が終了した状態からの動作確認方法は以下の通りです。

- (1) USB ケーブルで PC 側 XBee ZB S2C を PC と接続する。
- (2) PC アプリケーションの XCTU を起動する。
- (3) XCTU で PC と接続した XBee ZB S2C を検出する。検出は XCTU ウインドウの左上にある Discover devices のアイコンをクリックし、UART 接続設定を行う。
- (4) XCTU で PC 側の XBee ZB S2C を検出したら、XCTU 画面右上の PC アイコン(Consoles)をクリック し Console mode に移行する。
- (5) Console log 全体がグレーで覆われている場合は log の確認が出来ない close 状態であるため、Console log の上に配置された open をクリックする。これで PC 側 XBee ZB S2C の準備が完了。
- (6) RL78/G15 Fast Prototyping Board の電源選択ヘッダを 3.3V 電源に設定し(J15 2-3 ショート)、 RL78/G15 に電源を供給する。この時点で G15 側 XBee ZB S2C も電源が入り、準備が完了。
- (7) XCTU の Console log に「Ready.」が表示され、コマンド待機となる。
- (8) XCTU の Console log にコマンド(例として温度表示コマンド":GT")を入力する。
- (9) XCTU の Console log に「OK.」と表示され、4 秒後に現在の温度が表示される。
- (10) XCTU の Console log に「Ready.」が表示され、コマンド待機となる。
- (11) (8)以降をループする。

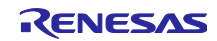

## <span id="page-28-0"></span>7. 参考資料

- **RL78/G15 ユーザーズマニュアル ハードウェア編 (R01UH0959)**
- RL78/G15 Fast Prototyping Board ユーザーズマニュアル(R12UM0042)
- HS300x Datasheet (R36DS0010EU0701)
- RA ファミリ、RX ファミリ、RL78 ファミリ、RE01 256KB/1500KB グループ、RZ ファミリ HS300x サンプルソフトウェアマニュアル(R01AN5897)
- RA ファミリ、RX ファミリ、RL78 ファミリ、RZ ファミリ センサソフトウェア組み合わせマニュアル (R01AN6591)
- RL78 ファミリ ボードサポートパッケージモジュール Software Integration System(R01AN5522)
- RX ファミリ HS300x Sensor API FIT Module アプリケーションノート(R01AN5893)
- RL78 ファミリ Renesas Sensor Control Modules Software Integration System (R01AN6192)
- RX ファミリ Renesas Sensor Control Modules Firmware Integration Technology (R01AN5892)
- RL78 ファミリ Renesas Sensor I2C Communication Middleware Control Module Software Integration System (R01AN6193)
- RL78 ファミリ Renesas HS300x Sensor Control Module Software Integration System (R01AN6194)

最新版をルネサス エレクトロニクスホームページから入手してください。

すべての商標および登録商標は、それぞれの所有者に帰属します。

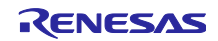

# <span id="page-29-0"></span>改訂記録

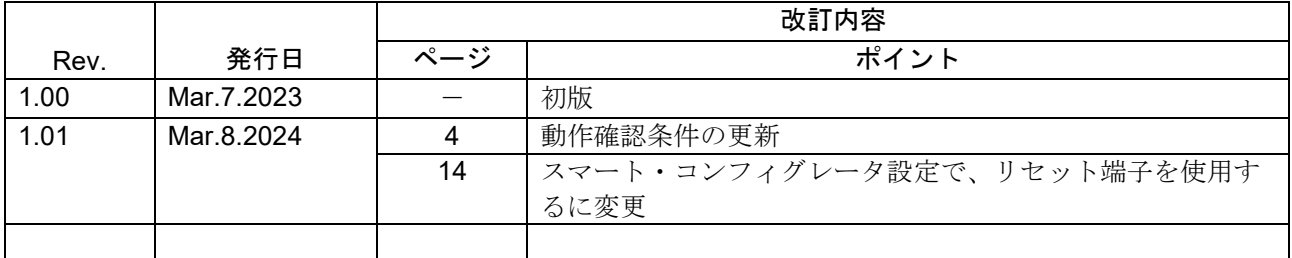

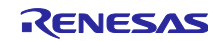

#### 製品ご使用上の注意事項

ここでは、マイコン製品全体に適用する「使用上の注意事項」について説明します。個別の使用上の注意事項については、本ドキュメントおよびテク ニカルアップデートを参照してください。

1. 静電気対策

CMOS 製品の取り扱いの際は静電気防止を心がけてください。CMOS 製品は強い静電気によってゲート絶縁破壊を生じることがあります。運搬や保 存の際には、当社が出荷梱包に使用している導電性のトレーやマガジンケース、導電性の緩衝材、金属ケースなどを利用し、組み立て工程にはアー スを施してください。プラスチック板上に放置したり、端子を触ったりしないでください。また、CMOS 製品を実装したボードについても同様の扱 いをしてください。

2. 電源投入時の処置

電源投入時は、製品の状態は不定です。電源投入時には、LSI の内部回路の状態は不確定であり、レジスタの設定や各端子の状態は不定です。外部 リセット端子でリセットする製品の場合、電源投入からリセットが有効になるまでの期間、端子の状態は保証できません。同様に、内蔵パワーオン リセット機能を使用してリセットする製品の場合、電源投入からリセットのかかる一定電圧に達するまでの期間、端子の状態は保証できません。

3. 電源オフ時における入力信号

当該製品の電源がオフ状態のときに、入力信号や入出力プルアップ電源を入れないでください。入力信号や入出力プルアップ電源からの電流注入に より、誤動作を引き起こしたり、異常電流が流れ内部素子を劣化させたりする場合があります。資料中に「電源オフ時における入力信号」について の記載のある製品は、その内容を守ってください。

4. 未使用端子の処理

未使用端子は、「未使用端子の処理」に従って処理してください。CMOS 製品の入力端子のインピーダンスは、一般に、ハイインピーダンスとなっ ています。未使用端子を開放状態で動作させると、誘導現象により、LSI 周辺のノイズが印加され、LSI 内部で貫通電流が流れたり、入力信号と認識 されて誤動作を起こす恐れがあります。

5. クロックについて

リセット時は、クロックが安定した後、リセットを解除してください。プログラム実行中のクロック切り替え時は、切り替え先クロックが安定した 後に切り替えてください。リセット時、外部発振子(または外部発振回路)を用いたクロックで動作を開始するシステムでは、クロックが十分安定 した後、リセットを解除してください。また、プログラムの途中で外部発振子(または外部発振回路)を用いたクロックに切り替える場合は、切り 替え先のクロックが十分安定してから切り替えてください。

6. 入力端子の印加波形

入力ノイズや反射波による波形歪みは誤動作の原因になりますので注意してください。CMOS 製品の入力がノイズなどに起因して、VIL (Max.) か ら VIH (Min.) までの領域にとどまるような場合は、誤動作を引き起こす恐れがあります。入力レベルが固定の場合はもちろん、VIL (Max.)から VIH (Min.)までの領域を通過する遷移期間中にチャタリングノイズなどが入らないように使用してください。

7. リザーブアドレス(予約領域)のアクセス禁止 リザーブアドレス(予約領域)のアクセスを禁止します。アドレス領域には、将来の拡張機能用に割り付けられている リザーブアドレス (予約領 域)があります。これらのアドレスをアクセスしたときの動作については、保証できませんので、アクセスしないようにしてください。

8. 製品間の相違について

型名の異なる製品に変更する場合は、製品型名ごとにシステム評価試験を実施してください。同じグループのマイコンでも型名が違うと、フラッ シュメモリ、レイアウトパターンの相違などにより、電気的特性の範囲で、特性値、動作マージン、ノイズ耐量、ノイズ幅射量などが異なる場合が あります。型名が違う製品に変更する場合は、個々の製品ごとにシステム評価試験を実施してください。

## ご注意書き

- 1. 本資料に記載された回路、ソフトウェアおよびこれらに関連する情報は、半導体製品の動作例、応用例を説明するものです。回路、ソフトウェアお よびこれらに関連する情報を使用する場合、お客様の責任において、お客様の機器・システムを設計ください。これらの使用に起因して生じた損害 (お客様または第三者いずれに生じた損害も含みます。以下同じです。)に関し、当社は、一切その責任を負いません。
- 2. 当社製品または本資料に記載された製品デ-タ、図、表、プログラム、アルゴリズム、応用回路例等の情報の使用に起因して発生した第三者の特許 権、著作権その他の知的財産権に対する侵害またはこれらに関する紛争について、当社は、何らの保証を行うものではなく、また責任を負うもので はありません。
- 3. 当社は、本資料に基づき当社または第三者の特許権、著作権その他の知的財産権を何ら許諾するものではありません。
- 4. 当社製品を組み込んだ製品の輸出入、製造、販売、利用、配布その他の行為を行うにあたり、第三者保有の技術の利用に関するライセンスが必要と なる場合、当該ライセンス取得の判断および取得はお客様の責任において行ってください。
- 5. 当社製品を、全部または一部を問わず、改造、改変、複製、リバースエンジニアリング、その他、不適切に使用しないでください。かかる改造、改 変、複製、リバースエンジニアリング等により生じた損害に関し、当社は、一切その責任を負いません。
- 6. 当社は、当社製品の品質水準を「標準水準」および「高品質水準」に分類しており、各品質水準は、以下に示す用途に製品が使用されることを意図 しております。

標準水準: コンピュータ、OA 機器、通信機器、計測機器、AV 機器、家電、工作機械、パーソナル機器、産業用ロボット等 高品質水準:輸送機器(自動車、電車、船舶等)、交通制御(信号)、大規模通信機器、金融端末基幹システム、各種安全制御装置等 当社製品は、データシート等により高信頼性、Harsh environment 向け製品と定義しているものを除き、直接生命・身体に危害を及ぼす可能性のあ る機器・システム(生命維持装置、人体に埋め込み使用するもの等)、もしくは多大な物的損害を発生させるおそれのある機器・システム(宇宙機 器と、海底中継器、原子力制御システム、航空機制御システム、プラント基幹システム、軍事機器等)に使用されることを意図しておらず、これら の用途に使用することは想定していません。たとえ、当社が想定していない用途に当社製品を使用したことにより損害が生じても、当社は一切その 責任を負いません。

- 7. あらゆる半導体製品は、外部攻撃からの安全性を 100%保証されているわけではありません。当社ハードウェア/ソフトウェア製品にはセキュリ ティ対策が組み込まれているものもありますが、これによって、当社は、セキュリティ脆弱性または侵害(当社製品または当社製品が使用されてい るシステムに対する不正アクセス・不正使用を含みますが、これに限りません。)から生じる責任を負うものではありません。当社は、当社製品ま たは当社製品が使用されたあらゆるシステムが、不正な改変、攻撃、ウイルス、干渉、ハッキング、データの破壊または窃盗その他の不正な侵入行 為(「脆弱性問題」といいます。)によって影響を受けないことを保証しません。当社は、脆弱性問題に起因しまたはこれに関連して生じた損害に ついて、一切責任を負いません。また、法令において認められる限りにおいて、本資料および当社ハードウェア/ソフトウェア製品について、商品 性および特定目的との合致に関する保証ならびに第三者の権利を侵害しないことの保証を含め、明示または黙示のいかなる保証も行いません。
- 8. 当社製品をご使用の際は、最新の製品情報(データシート、ユーザーズマニュアル、アプリケーションノート、信頼性ハンドブックに記載の「半導 体デバイスの使用上の一般的な注意事項」等)をご確認の上、当社が指定する最大定格、動作電源電圧範囲、放熱特性、実装条件その他指定条件の 範囲内でご使用ください。指定条件の範囲を超えて当社製品をご使用された場合の故障、誤動作の不具合および事故につきましては、当社は、一切 その責任を負いません。
- 9. 当社は、当社製品の品質および信頼性の向上に努めていますが、半導体製品はある確率で故障が発生したり、使用条件によっては誤動作したりする 場合があります。また、当社製品は、データシート等において高信頼性、Harsh environment 向け製品と定義しているものを除き、耐放射線設計を 行っておりません。仮に当社製品の故障または誤動作が生じた場合であっても、人身事故、火災事故その他社会的損害等を生じさせないよう、お客 様の責任において、冗長設計、延焼対策設計、誤動作防止設計等の安全設計およびエージング処理等、お客様の機器・システムとしての出荷保証を 行ってください。特に、マイコンソフトウェアは、単独での検証は困難なため、お客様の機器・システムとしての安全検証をお客様の責任で行って ください。
- 10. 当社製品の環境適合性等の詳細につきましては、製品個別に必ず当社営業窓口までお問合せください。ご使用に際しては、特定の物質の含有・使用 を規制する RoHS 指令等、適用される環境関連法令を十分調査のうえ、かかる法令に適合するようご使用ください。かかる法令を遵守しないことに より生じた損害に関して、当社は、一切その責任を負いません。
- 11. 当社製品および技術を国内外の法令および規則により製造・使用・販売を禁止されている機器・システムに使用することはできません。当社製品お よび技術を輸出、販売または移転等する場合は、「外国為替及び外国貿易法」その他日本国および適用される外国の輸出管理関連法規を遵守し、そ れらの定めるところに従い必要な手続きを行ってください。
- 12. お客様が当社製品を第三者に転売等される場合には、事前に当該第三者に対して、本ご注意書き記載の諸条件を通知する責任を負うものといたしま す。
- 13. 本資料の全部または一部を当社の文書による事前の承諾を得ることなく転載または複製することを禁じます。
- 14. 本資料に記載されている内容または当社製品についてご不明な点がございましたら、当社の営業担当者までお問合せください。
- 注 1. 本資料において使用されている「当社」とは、ルネサス エレクトロニクス株式会社およびルネサス エレクトロニクス株式会社が直接的、間接的 に支配する会社をいいます。
- 注 2. 本資料において使用されている「当社製品」とは、注1において定義された当社の開発、製造製品をいいます。

(Rev.5.0-1 2020.10)

#### 本社所在地 おぼし お問合せ窓口 おおしょう おぼうしょう

〒135-0061 東京都江東区豊洲 3-2-24(豊洲フォレシア) [www.renesas.com](https://www.renesas.com/)

弊社の製品や技術、ドキュメントの最新情報、最寄の営業お問合せ窓 口に関する情報などは、弊社ウェブサイトをご覧ください。 [www.renesas.com/contact/](http://www.renesas.com/contact/)

## 商標について

ルネサスおよびルネサスロゴはルネサス エレクトロニクス株式会社の 商標です。すべての商標および登録商標は、それぞれの所有者に帰属 します。